# **Benutzerhandbuch**

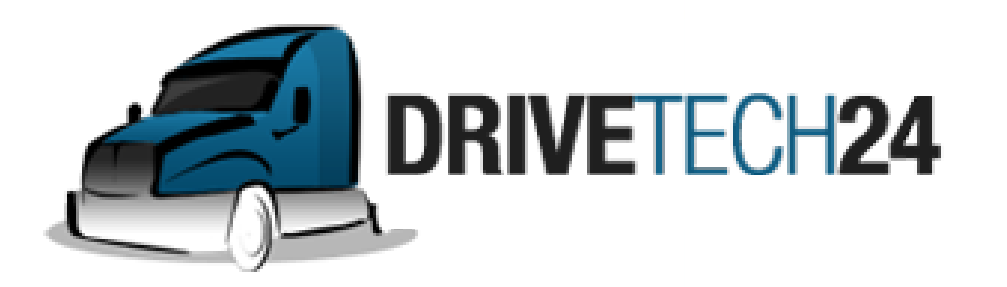

# Android Radio

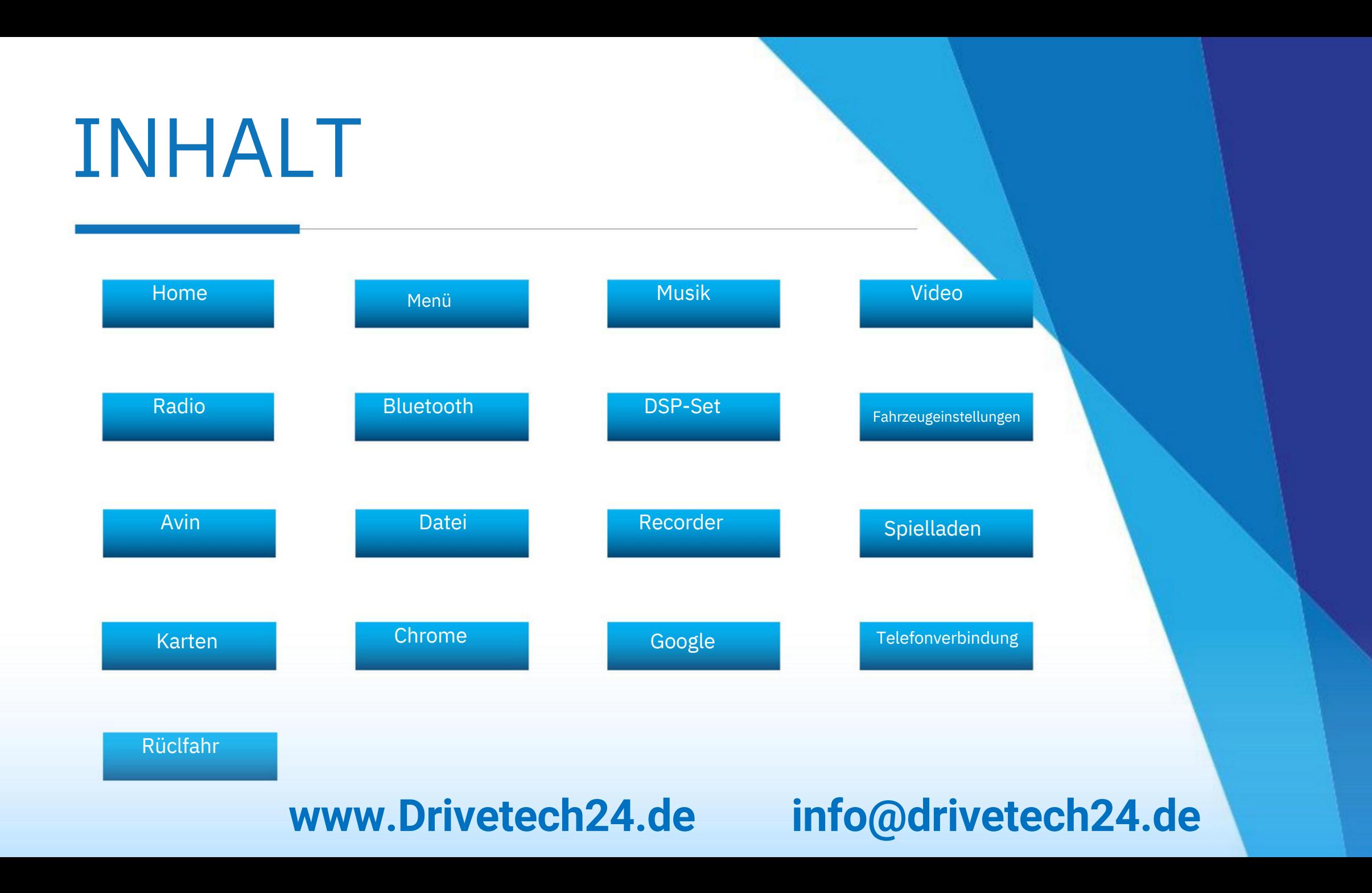

### **I. Startseite 2. App-Einführung:**

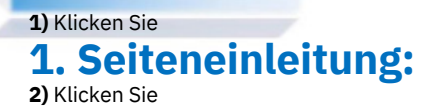

**1)** Desktop-Symbol oben:

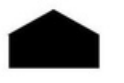

**Heim**

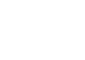

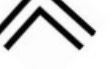

**Verstecken**

**Hinter den Kulissen Zurückkehren**

\* 08:00  $\hat{z}$ 冖  $\leftarrow$ ≏  $\overline{0}$ 08:00  $\left[ \bullet \right]$  $km/h$ Sunday click to play 2023-01-01  $\odot$   $\blacksquare$ ÓB  $\circ$  $\bullet$ Œ Music **BT** Radio Navi Apps

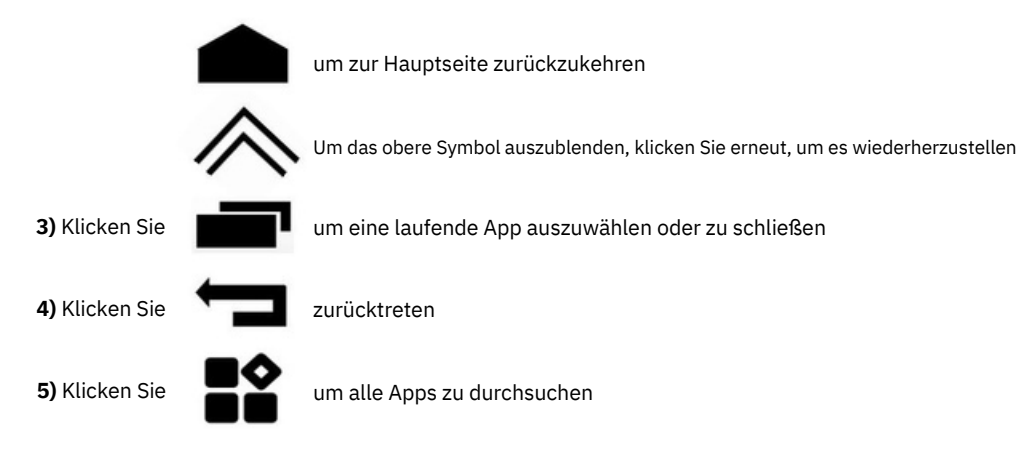

**6)** Drücken Sie lange auf die App auf der Hauptoberfläche, um sie zu verschieben oder zu löschen

**7)** Drücken Sie lange auf Datum und Uhrzeit, um es einzustellen

**8)** Drücken Sie mit fünf Fingern lange auf den Bildschirm, um die Berührung zu kalibrieren

#### **3. Touch E instellungen:**

Stellen Sie die Touch-Tasten ein: Power, Hauptschnittstelle, Return, Lautstärke +,

Lautstärke, vorheriges Lied, nächstes Lied, Navigation usw.

## **II. Dropdown-Menü**

**Berühren Sie den Bildschirm und ziehen Sie nach unten, um ein Dropdown-Menü aufzurufen. Ziehen Sie nach oben, um es auszublenden**

### **1. Seiteneinleitung:**

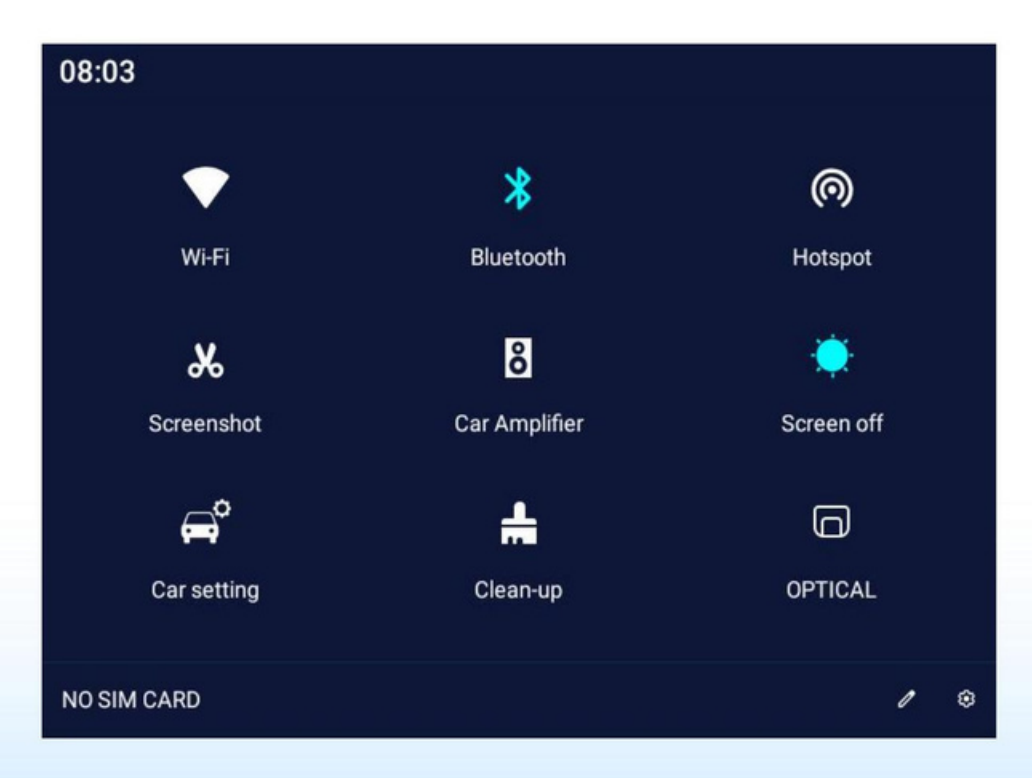

**7)** Fahrzeugeinstellungen: Klicken Sie hier, um die Fahrzeugeinstellungen aufzurufen Hotspot **10)** Klicken Sie **11)** Klicken Sie Anzeige, Ton, Speicher, Konto, System usw. **5)** Autoverstärker, klicken Sie zum Ein-/Ausschalten **9)** Glasfaserausgang, zum Ein-/Ausschalten anklicken **4)** Screenshot, speichern Sie das Bild im Dateimanager **8)** Aufräumen: Klicken Sie, um den Gerätemüll zu löschen **6)** Bildschirm aus: Klicken Sie, um den Bildschirm auszuschalten um das Symbol im Dropdown-Menü zu verschieben **2)** Bluetooth, zum Ein-/Ausschalten anklicken, gedrückt halten, um BT aufzurufen **1)** WLAN, klicken Sie zum Ein-/Ausschalten, halten Sie gedrückt, um das WLAN aufzurufen **3)** Hotspot, klicken Sie zum Ein-/Ausschalten, halten Sie gedrückt, um den Hotspot aufzurufen um die Android-Einstellungen einzugeben. WLAN, BT, App einstellen,

## **III. Musik**

### **Klicken Sie auf "Musik", um die App**

### **aufzurufen. • Dieser Vorgang ist gültig, wenn das Gerät über**

### **Mediendateien verfügt. • Tasteneinführung:**

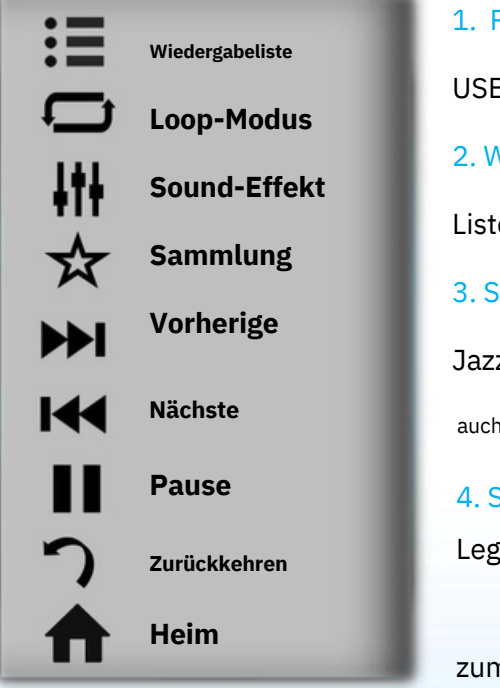

1. Playlist: Alle Musik, Sammlungsmusik, USB-Musik 2. Wiedergabemodus: Einzelschleife, Listenschleife, Zufallswiedergabe 3. Soundeffekt: Rock, Klassik, Jazz, Pop und andere Modi, können 4. So spielen Sie U-Disk-Audio ab: **•** auch individuell angepasst werden

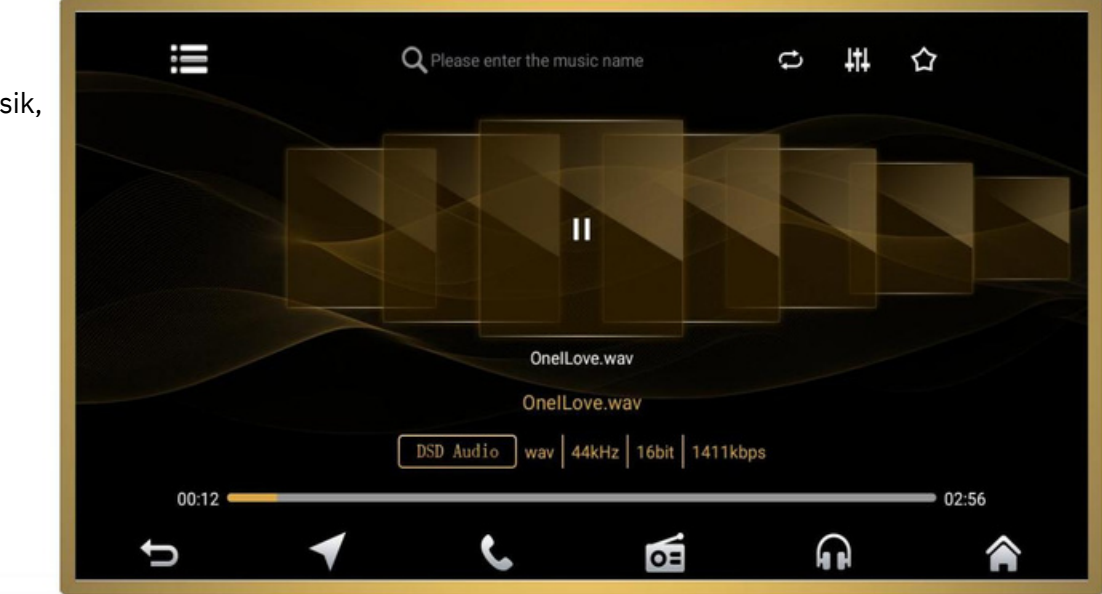

Legen Sie die U-Disk ein und die Musik wird direkt im lokalen Musikverzeichnis abgespielt. **•** Öffnen

Sie den **[Dateimanager]** --- Wählen Sie die Audiodatei aus und klicken Sie auf **[Kopieren]** --- Wechseln Sie zum **[Interner Speicher]** --- Klicken Sie auf **[Einfügen]**

## **IV. Video**

**Klicken Sie auf "Video", um die App aufzurufen**

**• Dieser Vorgang ist gültig, wenn das Gerät über Videodateien verfügt • Schlüsseleinführung:**

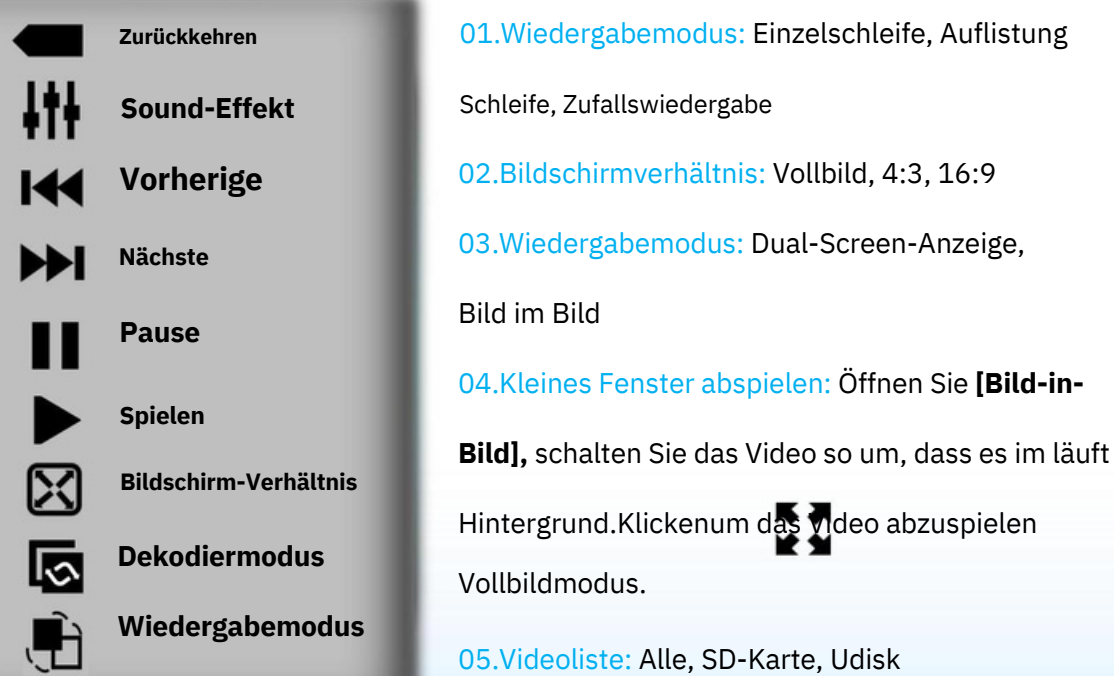

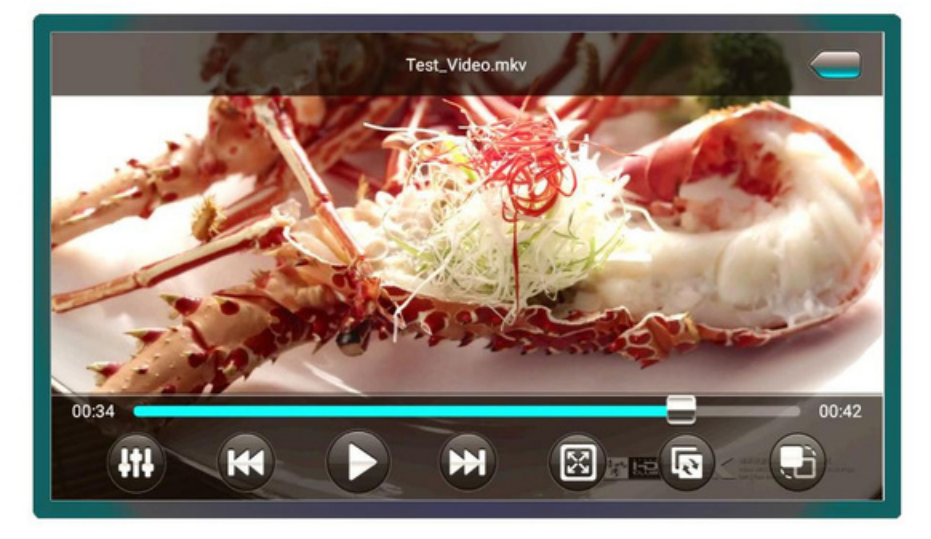

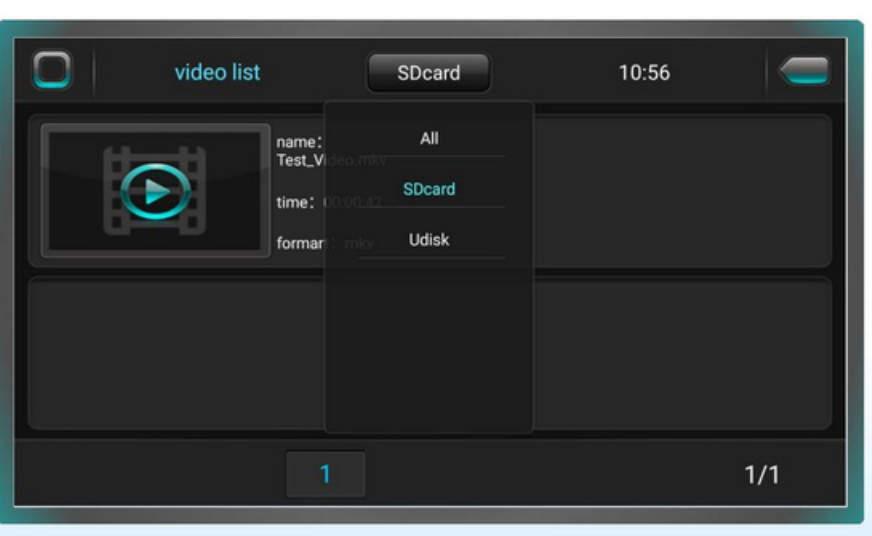

## **V. Radio**

**Klicken Sie auf "Radio", um die App aufzurufen. • Das FM/AM-Band kann jeweils 40 gültige Plattformen**

### **speichern. :**

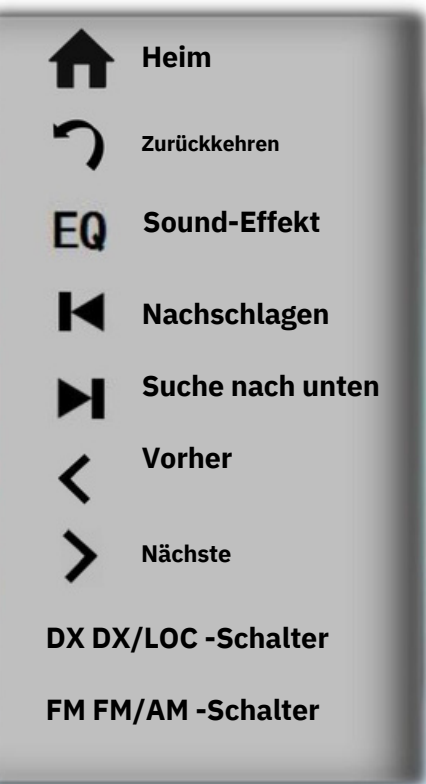

### 1. DX/LOC:

DX: Hohe Empfindlichkeit, geeignet für Radiosender mit schwachen oder entfernten Signalen. LOC: Geringe Empfindlichkeit, geeignet für Radiosender mit starken lokalen Signalen. 2. Automatische Suche:

87.5

EQ

Klicken Sie auf **[Suchen] ,** um die automatische Suchfunktion auszuführen und die gesuchten Sender automatisch zu speichern

#### 3. FM/AM:

FM: 64,0 MHz-108,0 MHz

AM: 522KHz-1629KHz

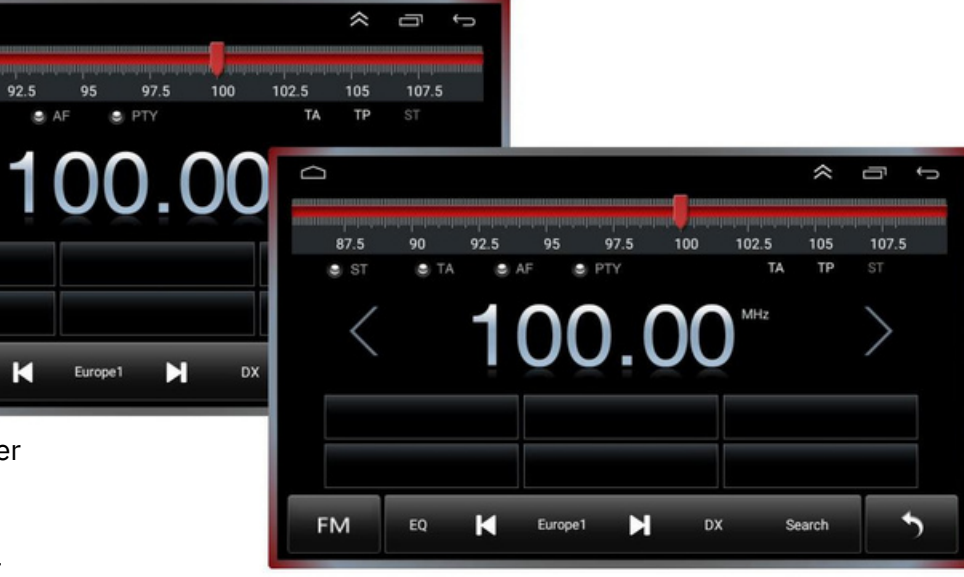

### \* FM+RDS AM+FM+RDS: Die Schnittstelle ist unterschiedlich 4.

#### Kontraktionen:

ST: Stereo-Umschaltung bei UKW-Radio

TA: Automatische Suche nach anderen Sendefrequenzen des aktuellen Senders

AF: Automatische Suche nach Sendern desselben Programmtyps

PTY: Anzeige und Suche von Programmtypen

TP: Obligatorische Verkehrsinformationen

## **VI. Bluetooth**

#### **Klicken Sie auf "Bluetooth", um die App aufzurufen**

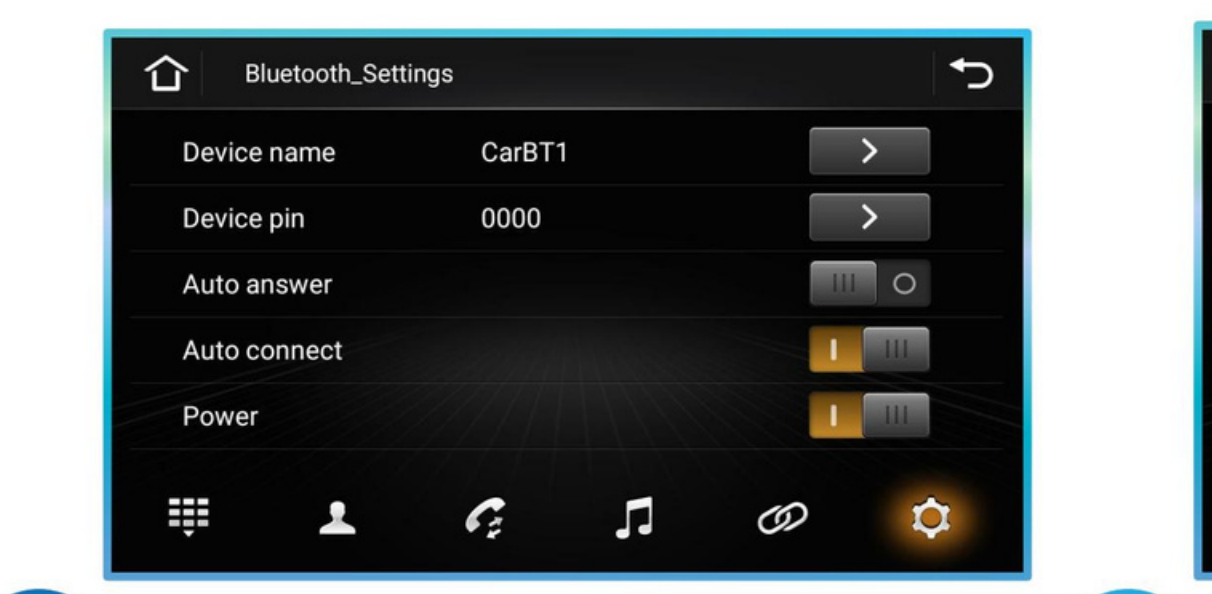

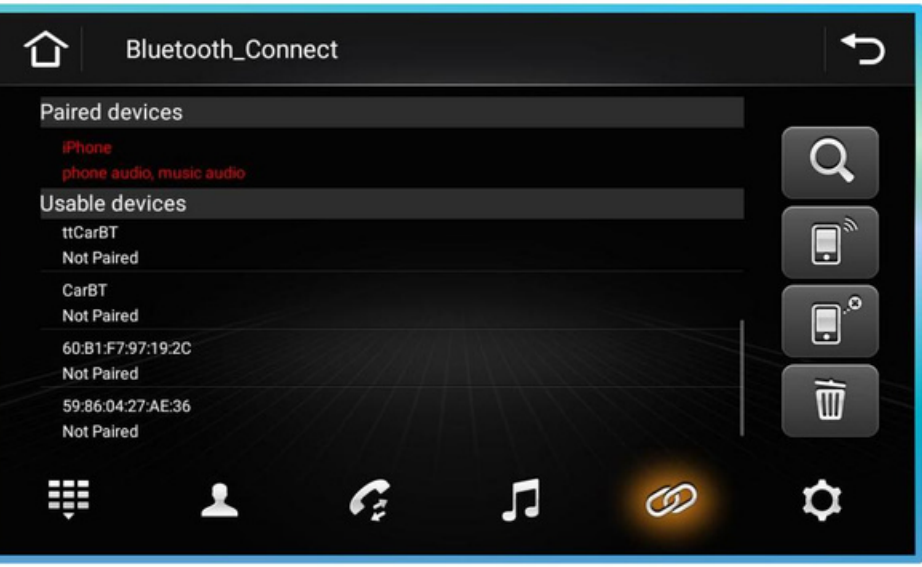

Einstellungen: Zeigen Sie den Namen, den PIN-Code und Symbolbedeutung: Nach Bluetooth-Geräten suchen, verbinden

andere Daten des Geräts an. Gelb leuchtet, um die Auswahl Bluetooth-Geräte trennen, Kopplungsdatensätze löschen

anzuzeigen. 1. Kopplungsschritte: • S chalten Sie Bluetooth a uf d em Mobiltelefon e in - -- Klicken S ie, um d ie V erbindungsschnittstelle

aufzurufen --- Klicken - --

Klicken Sie auf das Gerät, das Sie koppeln möchten. --- Geben Sie den PIN-Code auf dem Mobiltelefon ein und die Verbindung ist hergestellt

## **Einführung in die Bluetooth-Funktion**

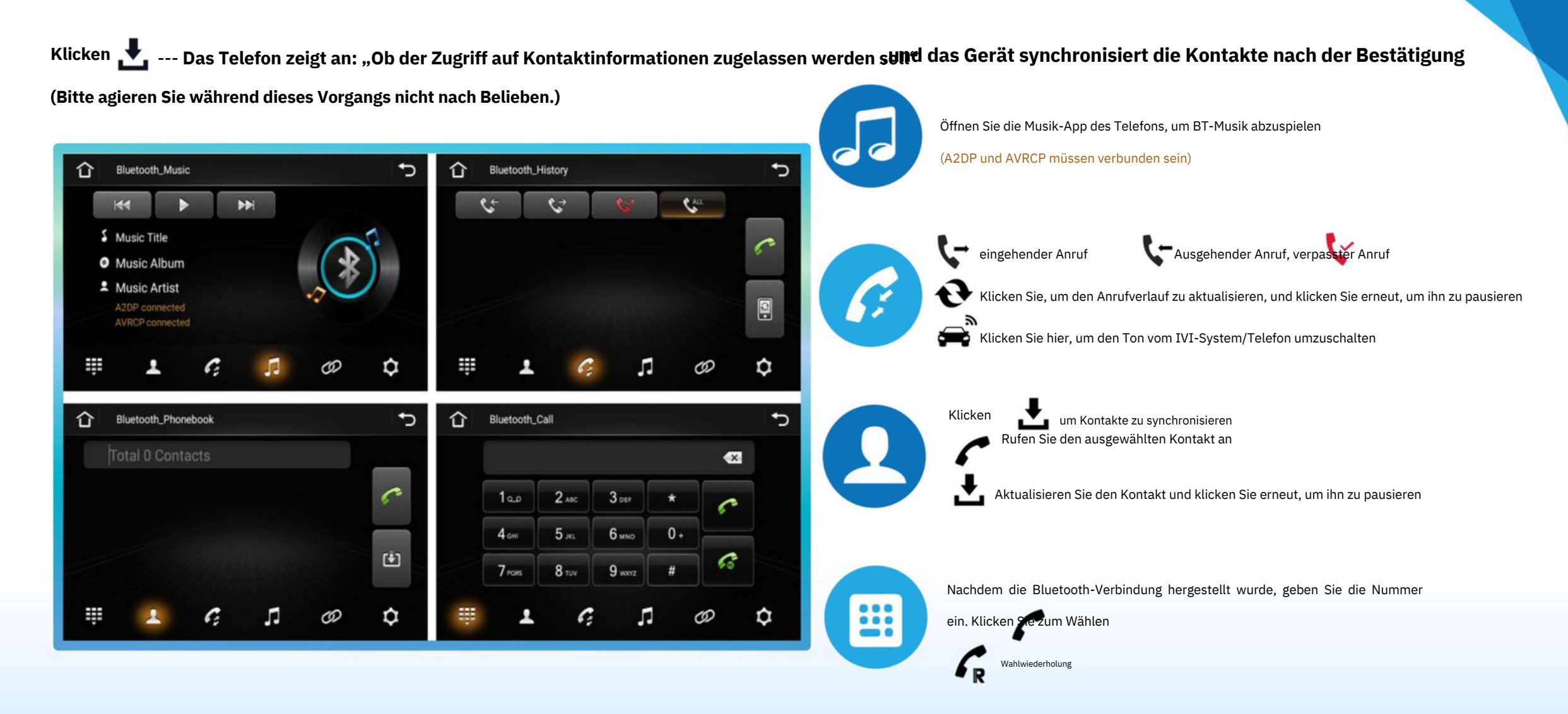

### **VII. DSP-Einstellungen**

### **Klicken Sie auf "DSP Set", um die App aufzurufen 3. Lautsprecher:**

### **1. Equalizer:**

**1)** Mit elektronischem 36-Band-EQ Tuning DSP-Leistungsverstärker, es sorgt für abwechslungsreichen Klang Modi + Anpassung.

Schallquellen, Schallfelder oder Lautsprechereffekte durch Anpassen elektrische Signale verschiedener Frequenzen. Kompensieren und modifizieren Sie verschiedene

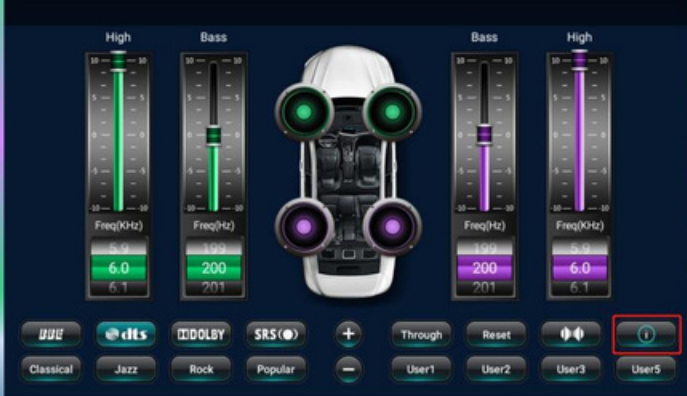

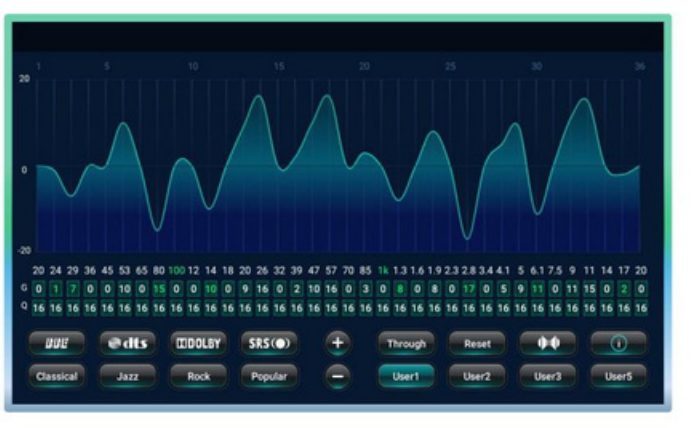

### **2. Surround:**

ein immersiver Effekt. **1)** Vier Tonverarbeitung Algorithmen (BBE, DTS, DOLBY, SRS) und eine Vielzahl von Surround-Funktionen Sounds zur Auswahl. Der Ton wird von übertragen unterschiedliche Orientierungen zu erreichen

Klicken Sie hier, um die Anweisungen anzuzeigen

## **www.Drivetech24.de info@drivetech24.de**

Schnittstelle, die standardmäßig zentriert ist (zeigt an). der Klangentzerrungsausgang). Im Benutzermodus die Zeit, Lautstärke und Phase der vier Schallfelder Es können Kanäle eingestellt werden, darunter MS und CM automatisch geändert. 1) Klicken Sie hier, um) die Lautsprecheranpassung aufzurufen

**2)** Benutzer können je nach ihren Vorlieben die Standardeinstellung, den Hauptfahrer, den Co-Piloten usw. auswählen

Benutzermodus, um den besten Höreffekt zu erzielen. Sie können auch den Abstandswert oder den Verzögerungswert festlegen

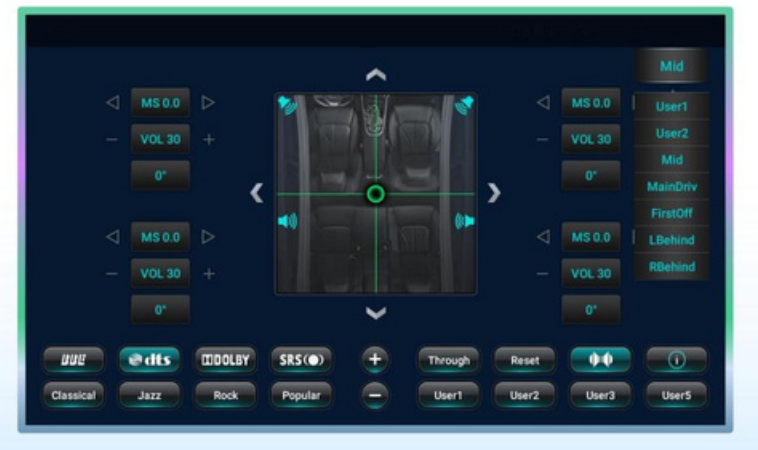

### **VIII. Fahrzeugeinstellungen**

### **1. Seiteninhalt:** 1)

### Geräteport:

Klicken Sie hier, um die Informationen zu jedem Port anzuzeigen

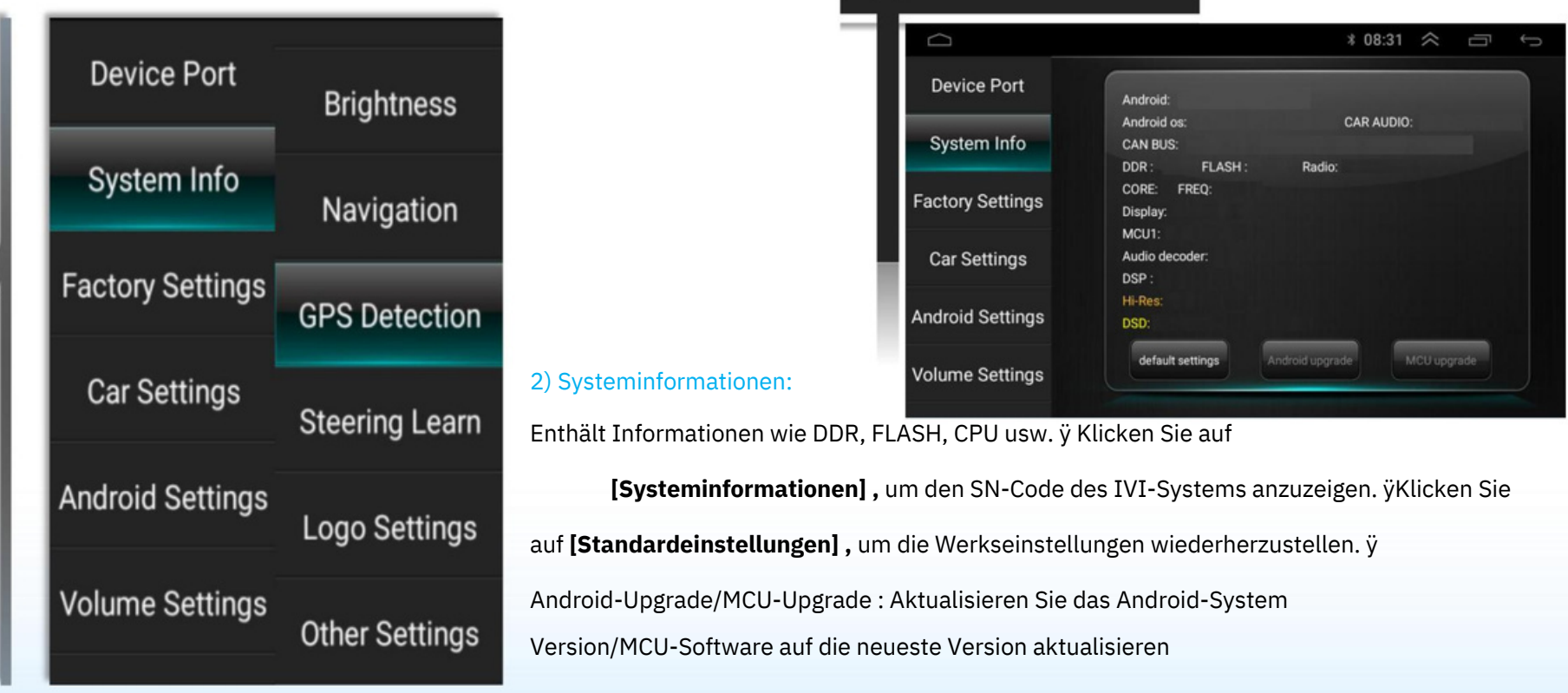

### 3) Werkseinstellungen:

Es muss ein Passwort eingegeben werden (nur für die Fabrik)

#### 4) Fahrzeugeinstellungen:

Richten Sie das Originalauto gemäß dem von der Protokollbox-Firma bereitgestellten

Protokoll ein. Die Funktionen sind wie folgt: ÿLegen Sie die

Grundinformationen und detaillierten Informationen des Autos fest. ÿBedienen Sie

das Auto-Infotainmentsystem über das Originalauto

Bedienfeldtasten und Bedienfeldknöpfe

ÿ Anzeige von Klimaanlagen- und Radarinformationen usw.

(Hinweis: Seine Funktion erfolgt gemäß dem Protokoll)

#### 5) Android-Einstellungen:

ÿ Drahtlos und Netzwerk: WLAN, SIM-Karte, Verkehrsnutzung, mehr

#### Optionen

ÿ Gerät: Anzeige, Ton, Anwendung, Speichergerät und USB,

Erinnerung

ÿ Persönlich: Standortinformationen, Sicherheit, Konto, Sprache und

Eingabemethode, Reset ÿ

System: Datum und Uhrzeit, barrierefrei, über die Fahrzeugplattform

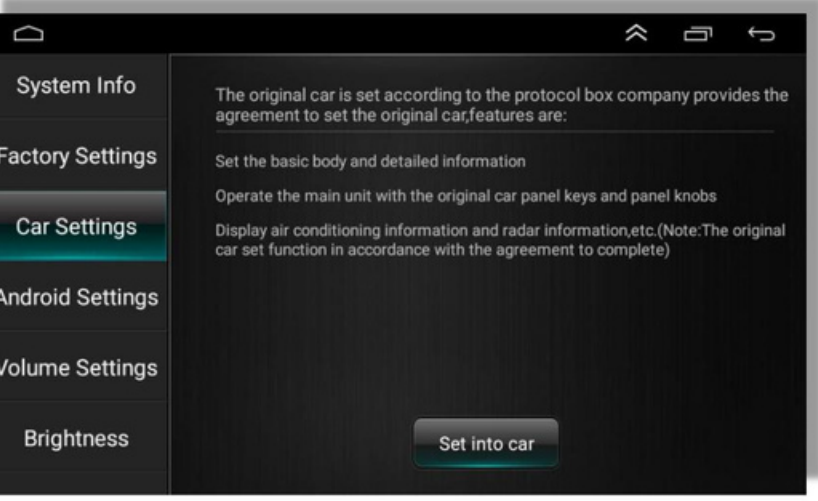

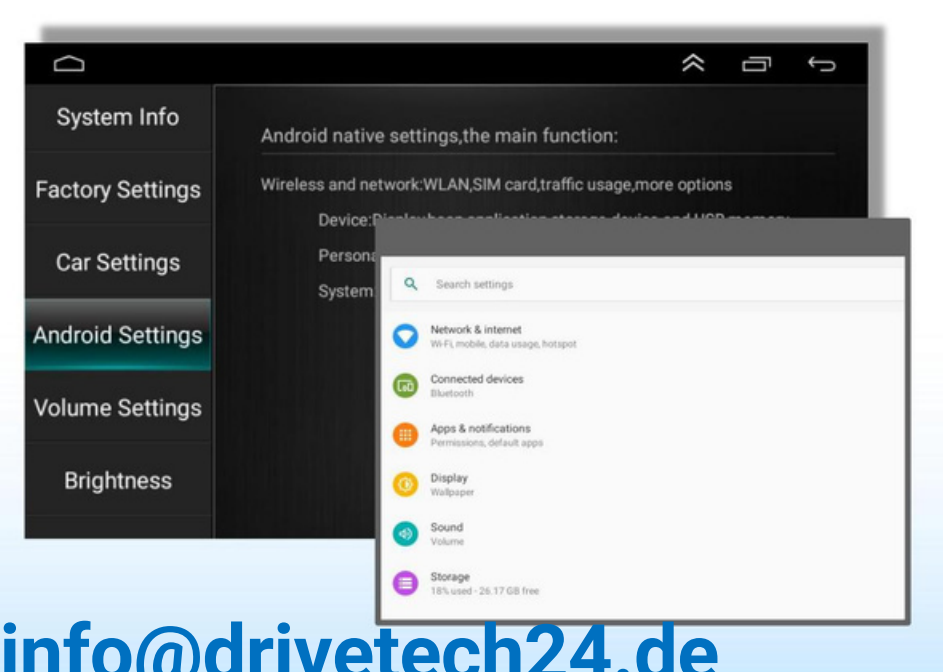

#### 6) Lautstärkeeinstellungen:

Sie können wählen, ob Sie das Standard-Medienvolumen verwenden möchten

ÿ Stellen Sie die Medienlautstärke ein

ÿ Stellen Sie die Anruflautstärke ein

ÿ Stellen Sie das Mischungsverhältnis ein

ÿ Stellen Sie die Standardmedienlautstärke ein

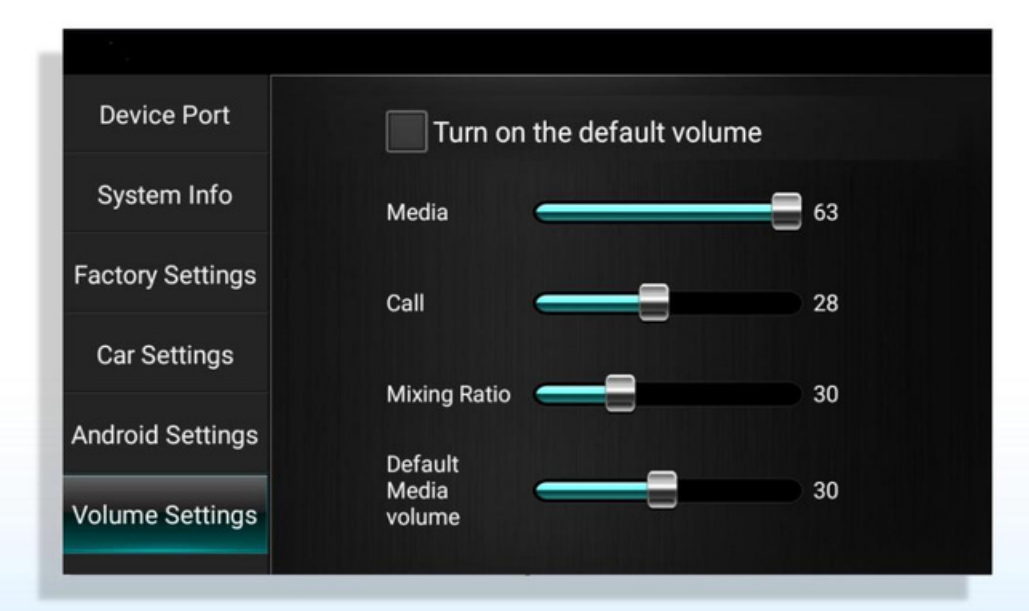

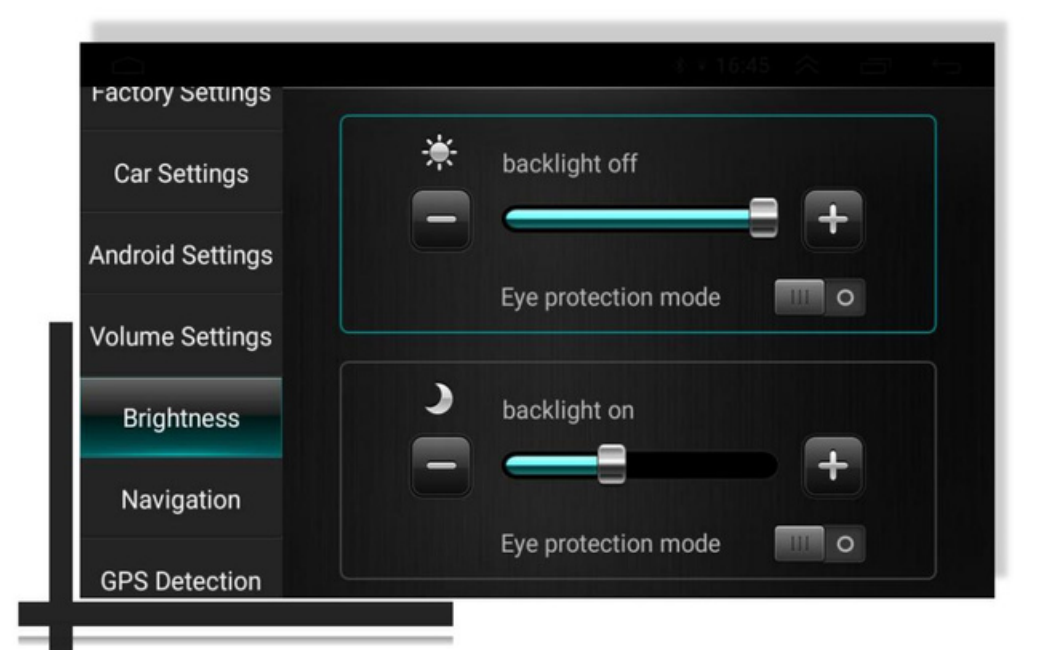

### 7) Helligkeitseinstellungen:

ÿ Stellen Sie den Augenschutzmodus ein, wenn das Licht aus/ein ist ÿ Stellen Sie die Stärke der Hintergrundbeleuchtung ein, wenn die Lichter aus-/eingeschaltet sind

" (Hinweis: Klicken Sie **auf 1, un die** Anpassung abzuschließen)

### 8) Navigationseinstellungen:

ÿ Wählen Sie die Navigationsanwendung aus \*Lernschritte:

ÿ Einstellungen: Beim Booten starten/Immer fragen

### 9) GPS-Erkennung:

ÿ Zeigen Sie die relevanten Informationen des GPS an.

klickenum das GPS neu zu starten

### 10) Lenkradlernen:

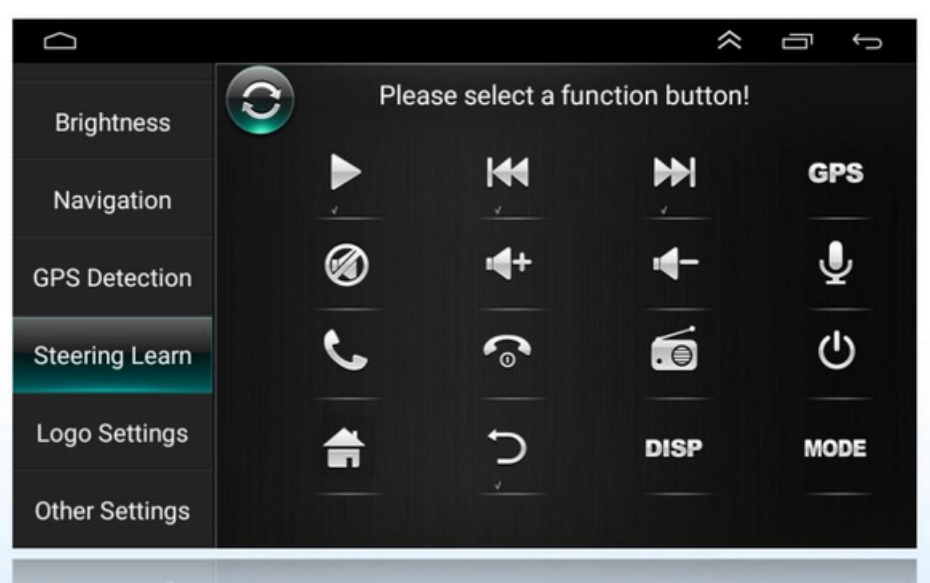

ÿ Klicken Sie auf dem Gerät auf die Funktionstaste, die Sie lernen möchten ("Bitte wählen Sie eine Funktionsschaltfläche aus" wird auf dem Bildschirm angezeigt.) ÿ Drücken und halten Sie die entsprechende Taste am Lenkrad Rad (Der Vorgang läuft ab und muss neu gelernt werden)

Wiederholen Sie die Schritte 1-2, bis die erforderlichen Tasten an der Lenkung angezeigt werden

Rad sind vollständig erlernt.

#### **Hinweis: Klicken**

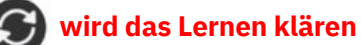

Voraussetzungen für die Realisierung:

1) Passend für das Lenkrad des Originalautos

Nicht-Bus-Steuerungsmodus.

2) Die Lenkradtasten des Originalautos müssen verwendet werden

gesteuert durch Spannungseingangsmethode.

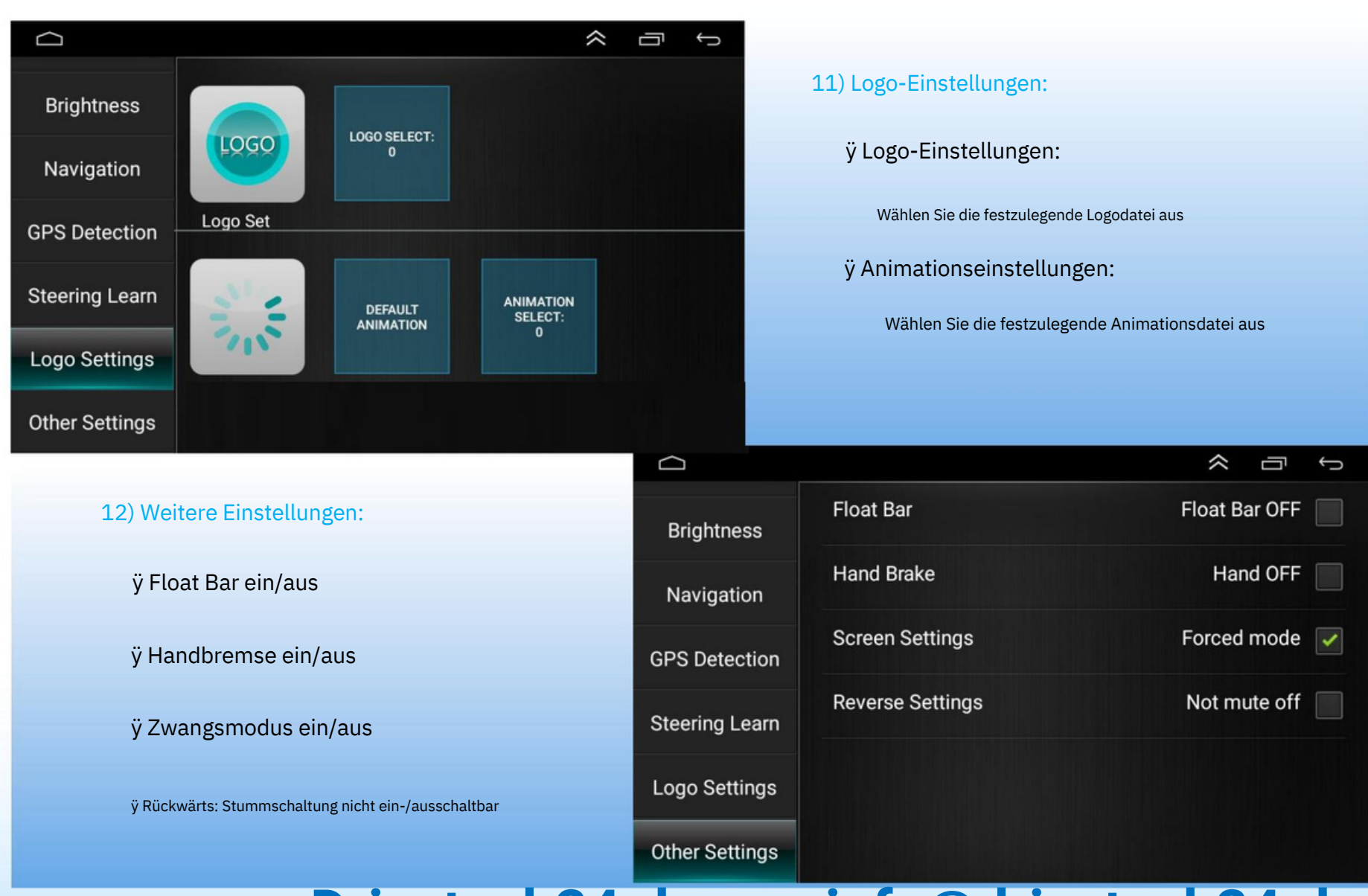

## **IX. Avin**

**Klicken Sie auf "Avin", um die App aufzurufen**

#### **1. Seiteninhalt:**

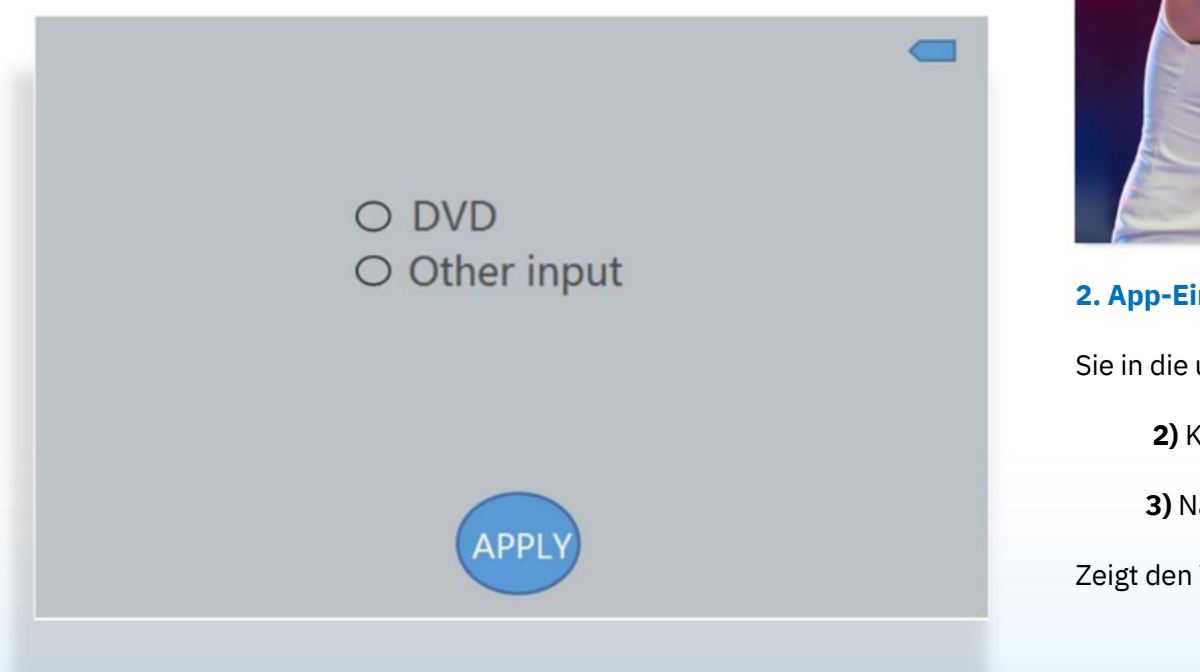

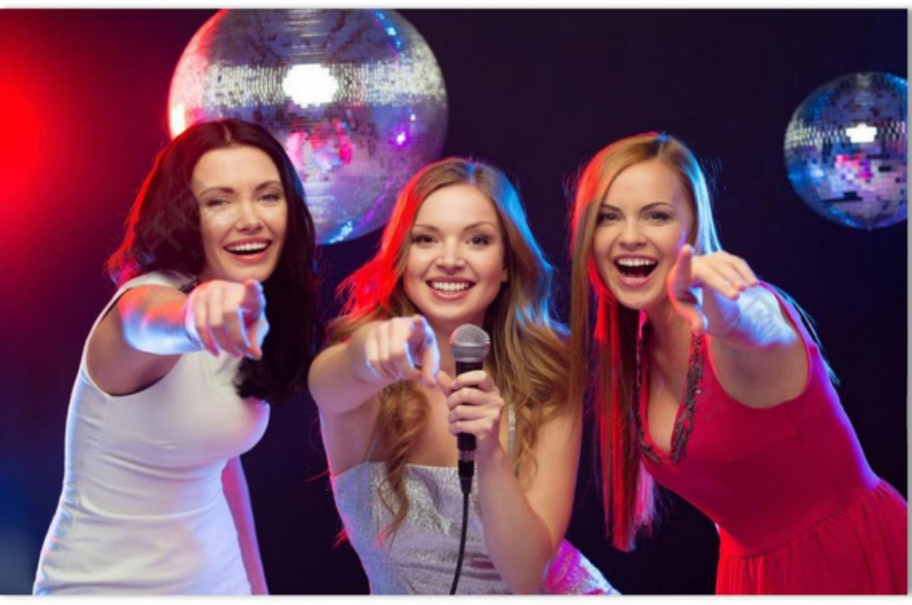

- **2. App-Einführung: 1)** Klicken
- Sie in die untere rechte Ecke, um einzutreten
	-

2) Klicken Sie **auf III**n zum vorherigen Vorgang zurückzukehren

**3)** Nach dem Zugriff auf das Signal wird das IVI-System aktiviert

Zeigt den Videobildschirm an

## **X. Dateimanager**

### **Klicken Sie auf "Dateimanager", um die App aufzurufen**

#### **1. Seiteninhalt:**

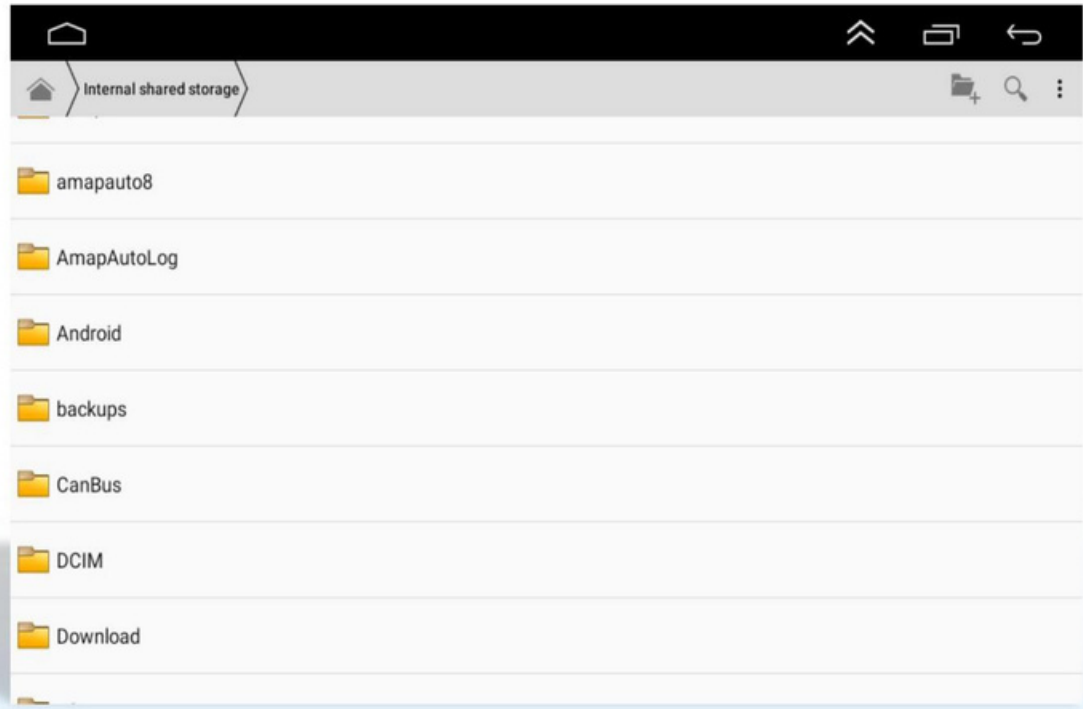

### **2. App-Einführung:** Eine

leistungsstarke und einfach zu bedienende Ressourcenverwaltungssoftware. Kategorisieren und verwalten Sie Musik, Videos, Bildbibliotheken, Anwendungen, Dokumente usw.

Zielressourcen effizient finden und installieren Anwendungen, Kopieren, Löschen, Erstellen, Anzeigen von Informationen, Ausschneiden und andere Funktionen von Dateien sind sofort verfügbar.

### Speichererinnerung in Echtzeit, um eine durch

Systemverzögerung verursachte Beeinträchtigung des Benutzererlebnisses zu vermeiden.

Gleichzeitig unterstützt es auch den Betrieb externer Geräte wie U-

Disk und SD-Karte.

## **XI. Tonaufnahmegerät XII. Spielladen**

**Klicken Sie auf "Sound Recorder", um die App 1**

#### **aufzurufen. Einführung in die App:**

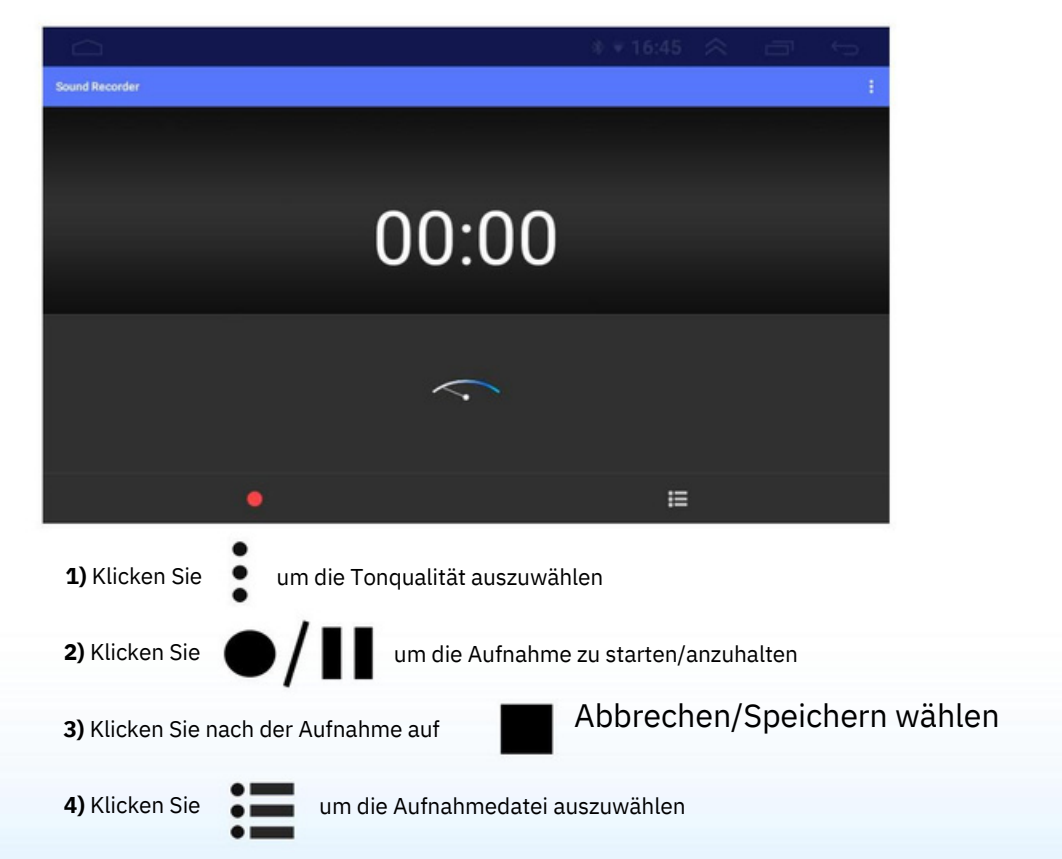

### **Klicken Sie auf "Play Store", um die App aufzurufen**

### **1. App-Einführung:**

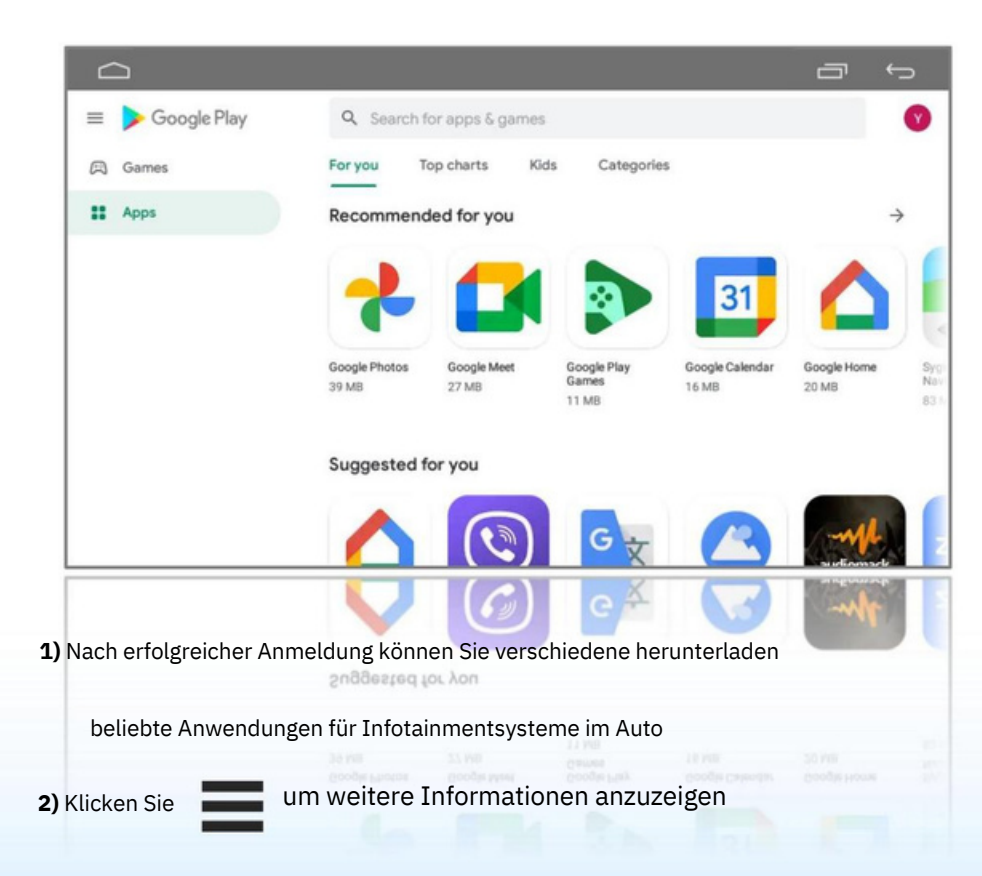

## **XIII. Karten**

#### **Klicken Sie auf "Karten", um die App aufzurufen**

### **1. App-Vorbereitung:**

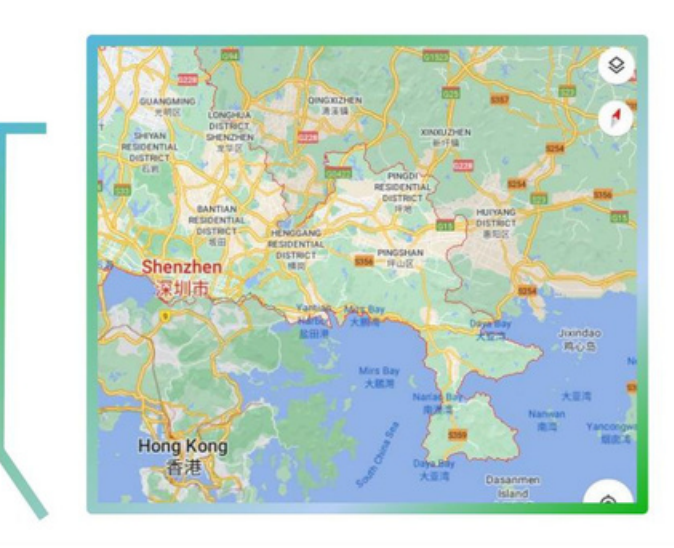

effizient verwalten, wichtige Unternehmen finden, Offline-Karten herunterladen usw. • Helfen Sie, an Ihr Ziel zu gelangen

1) App-Installation: •Online-

Installation:

Klicken Sie auf **[App Store]** --- Suchen

für Navigationsnamen --- Klicken herunterladen

• Offline-Installation:

Verbinden Sie die U-Disk, SD-Karte usw. mit

Navigationsdateien mit dem

USB-Anschluss des IVI-Systems ---

**[Dateimanager]** öffnen --- Suchen

die entsprechende Software und

Klicken Sie auf "Installieren".

### 2) Navigationseinstellungen:

Öffnen Sie **[Autoeinstellungen]** --- **[Navigation]** --- Auswählen die Navigation, die Sie verwenden möchten

(Beim Booten starten/Immer fragen)

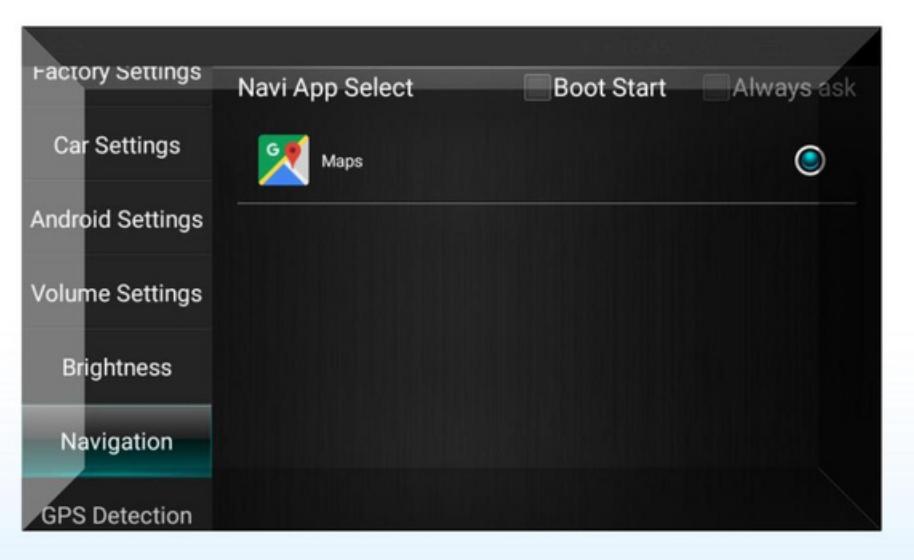

### **2. App-Einführung:**

**1)** Sie müssen ein Konto hinzufügen, wenn Sie sich zum ersten Mal anmelden

• Klicken Sie auf **[ANMELDEN]** – geben Sie die Kontoinformationen ein (Wenn Sie noch kein Konto haben, müssen Sie eines registrieren) **2)** Klicken Sie auf den Inhalt im roten Feld , um ihn einzugeben entsprechende Schnittstelle

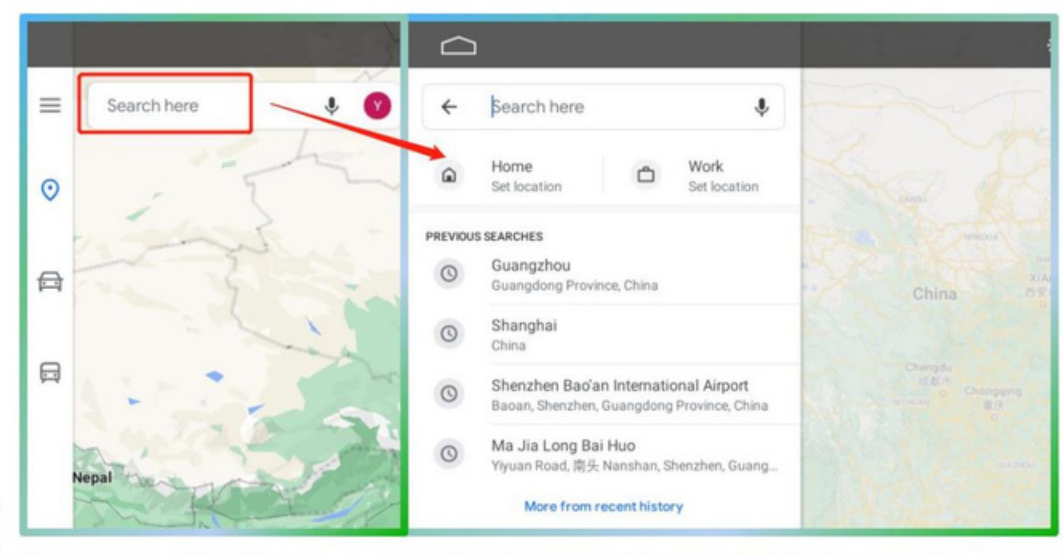

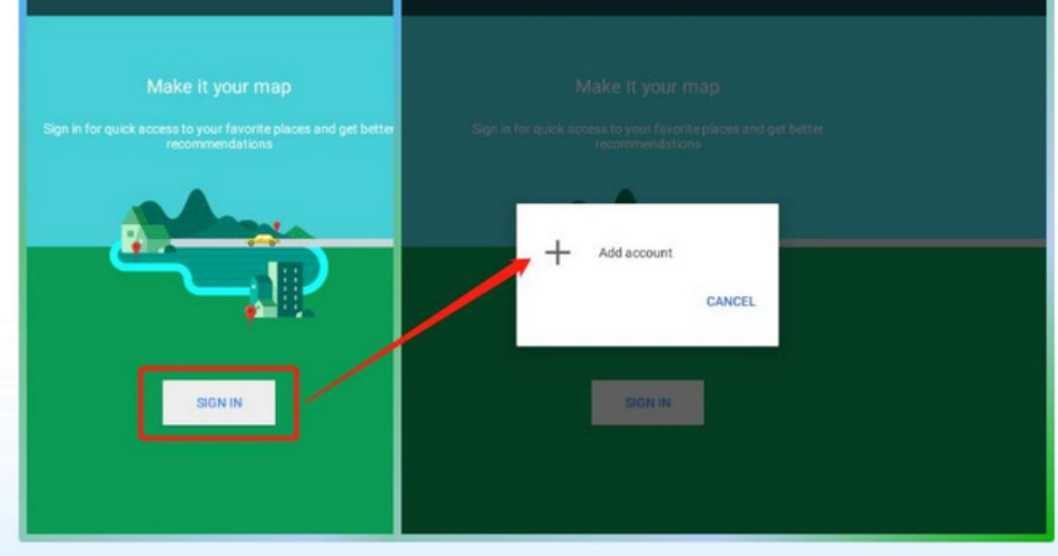

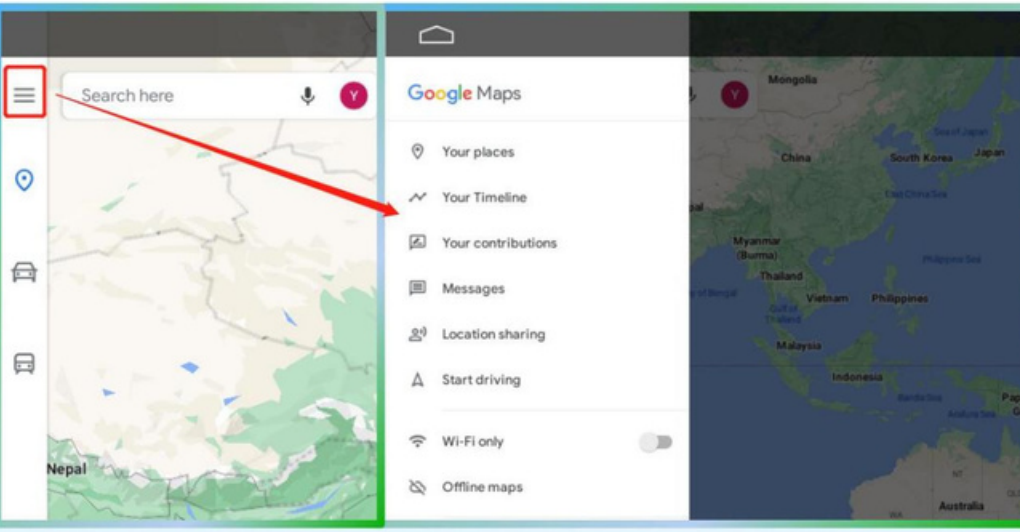

## **XIV. Suchmaschine**

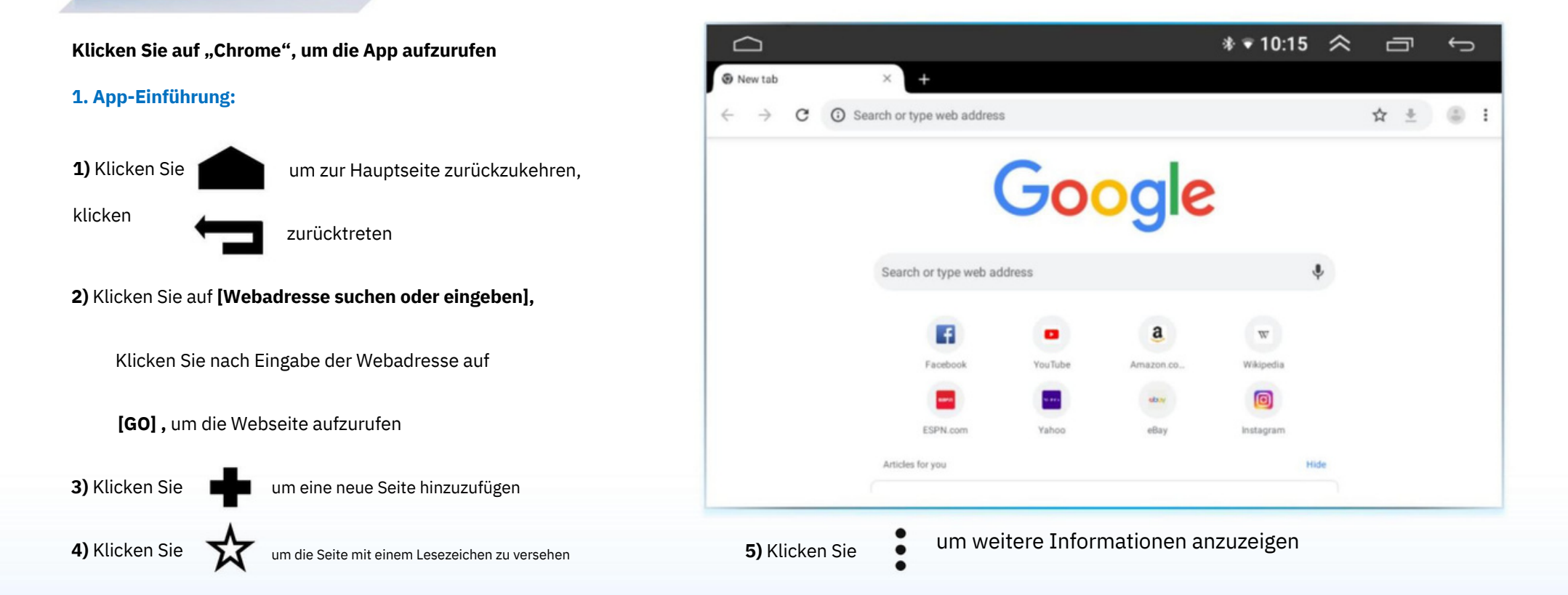

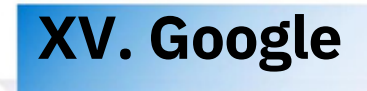

### **Klicken Sie auf "Google", um die App aufzurufen**

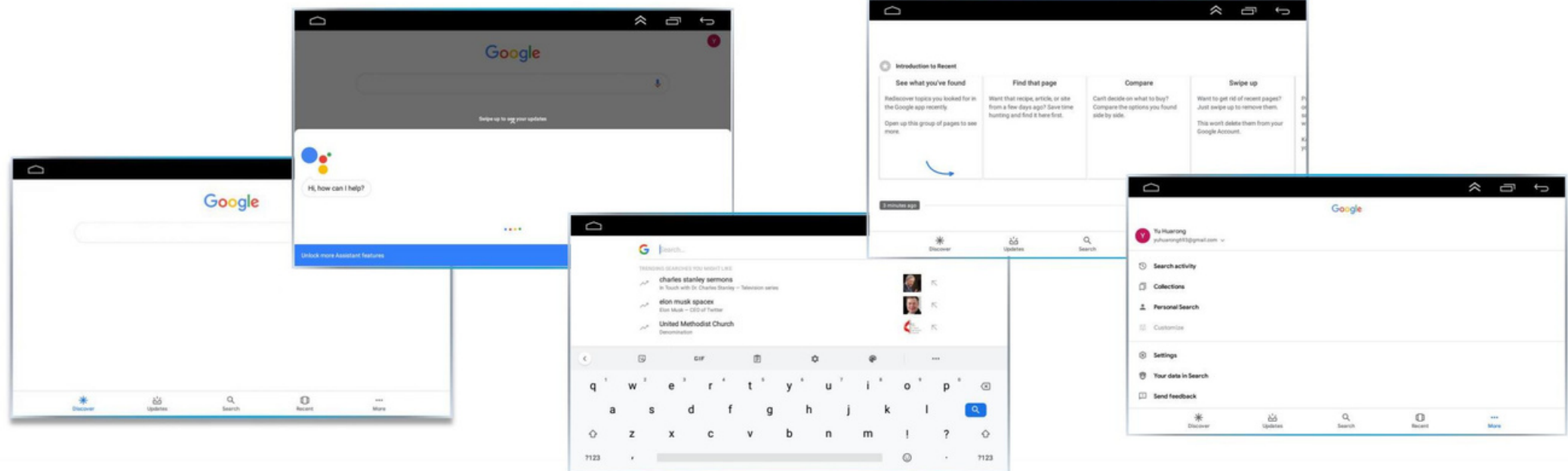

### **1. App-Einführung:**

1) Klicken Sie**Um zur Hauptseite zurückzukehren, klicken Sie aufzurücktreten** 

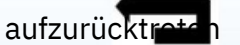

**2)** Klicken Sie auf **[Entdecken], [Updates], [Suchen], [Zuletzt verwendet], [Mehr],** um die entsprechende Bedienoberfläche aufzurufen

## **\* TIMA (optional)**

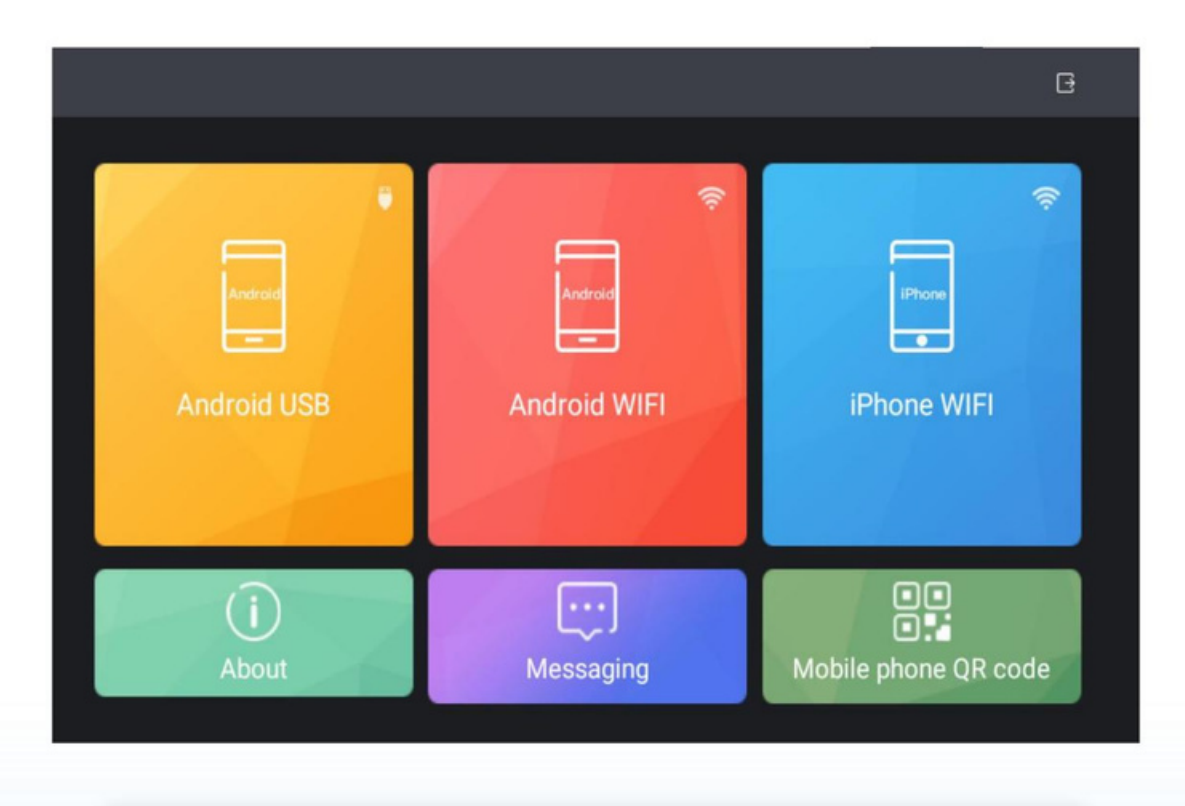

Tipp: Klicken

um detaillierte Anweisungen anzuzeigen

### **1. Seiteneinleitung:**

**1)** TIMA ist eine Anwendung für das Internet der Fahrzeuge verbindet Fahrzeug-Hardware perfekt mit dem Mobilgerät Internet, sodass Sie mit Ihrem Mobiltelefon arbeiten können Fahrzeuggerät. TIMA bietet leistungsstarke Funktionen wie z

B. Notfallhilfe, Diebstahlalarm, Fahraufzeichnung, Unterhaltung und Informationsinteraktion.

**2)** Funktionen: Android USB, Android WIFI, iPhone WIFI. TIMA muss vor der Verwendung auf dem Telefon installiert werden.

### **2. Methode:**

**1)** Android: Suchen Sie im App Store nach **[TiAVN] ;** iPhone: Suchen Sie im App Store nach **[TiAVN] . 2)** Klicken Sie im IVI-System auf **[TIMA]** --- Klicken Sie auf **[Mobile Telefon-QR-Code]** --- Scannen Sie den QR-Code zum Herunterladen. **3)** Wenn das Android-Telefon mit dem IVI-System verbunden ist Über die USB-Leitung überträgt das IVI-System die App an die Klicken Sie auf das Mobiltelefon, um es herunterzuladen.

## **\* ZLINK (optional)**

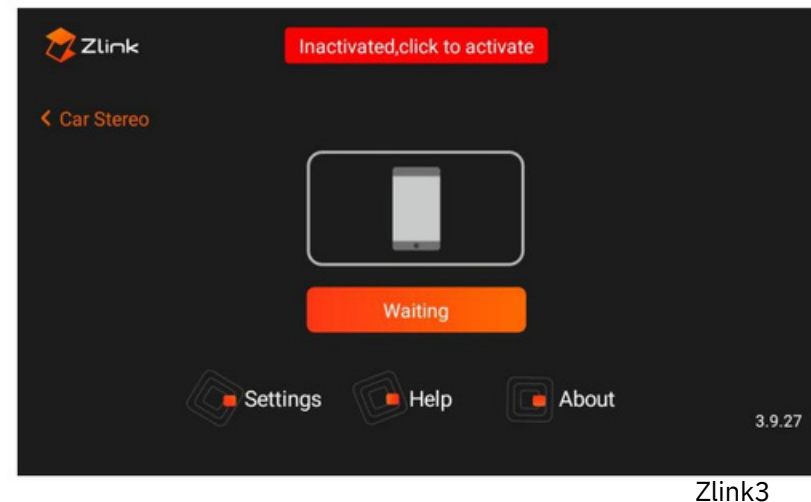

**1)** Zlink ist eine intelligente Anwendung, die das IVI-System verbindet mit Mobiltelefonen. Sie können Navigation, Musik steuern, Anrufe entgegennehmen usw. auf dem Bildschirm zur Verbesserung die Fahrdiensterfahrung und das Gespür des Besitzers Sicherheit.

**2)** Zur Aktivierung muss eine Verbindung zum Internet hergestellt werden, bevor Zlink verwendet werden kann.

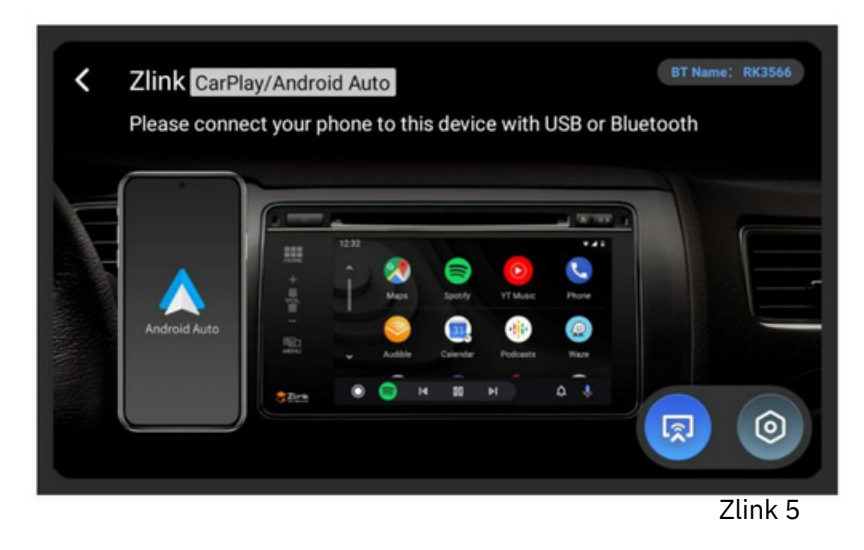

## **1. Seiteneinleitung: 2. App-Einführung:**

Android Auto, kabelloses Android Auto und Bildschirm Projektionsfunktionen (Zlink 5). , um den Bildschirmprojektionsmodus aufzurufen, und klicken Sie erneut, um Rückkehr zum verbundenen Modus. **1)** Unterstützt kabelgebundenes CarPlay, kabelloses CarPlay, kabelgebunden **2)** Nachdem die Zlink5-Verbindung erfolgreich hergestellt wurde, klicken Sie auf

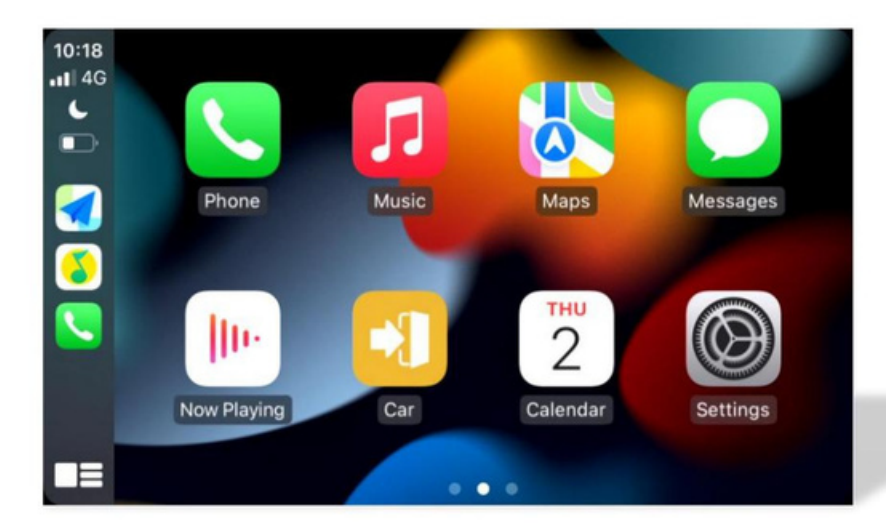

#### 3. Android Auto-Kabelverbindung:

- ÿ Installation der erforderlichen Software für Android Auto;
- ÿ Klicken Sie, um Android Auto zu aktivieren.
- ÿ Schließen Sie das Mobiltelefon an den USB-Anschluss des IVI-Systems an;
- ÿ Android Auto erkennt und verbindet sich automatisch.
- 4. Drahtlose Android Auto-Verbindung:
	- ÿ Verbinden Sie das Mobiltelefon mit Bluetooth des IVI-Systems;
	- ÿ Nach erfolgreicher Verbindung zeigt das IVI-System die App-Seite an;
	- (Das WLAN des Telefons stellt automatisch eine Verbindung zum Hotspot des IVI-Systems her.)
- Android Auto nutzt Bluetooth zum Tätigen von Anrufen

### 1. Kabelgebundene CarPlay-Verbindung:

ÿ Verbinden Sie das Mobiltelefon mit Bluetooth des IVI-Systems;

ÿ Bei der ersten Verwendung von Carplay wird ein Eingabeaufforderungsfenster angezeigt

#### ÿ Klicken Sie auf **[Fahrzeugmontiertes CarPlay verwenden];**

ÿ Nach erfolgreicher Verbindung zeigt das IVI-System die Anwendung an und die Bluetooth-Verbindung des iPhones wird automatisch getrennt.

ÿ In der Zwischenzeit stellt das WLAN des Telefons automatisch eine Verbindung zum Hotspot des her IVI-System. •

Trennmodus: WLAN und Bluetooth ausschalten.

(Wenn Bluetooth nicht ausgeschaltet ist, wird Carplay automatisch verbunden)

### 2. Kabelgebundene Carplay-Verbindung:

ÿ Verbinden Sie das iPhone mit der USB-OTG-Schnittstelle des IVI-Systems;

ÿ Nach erfolgreicher Verbindung zeigt das IVI-System die App-Seite an.

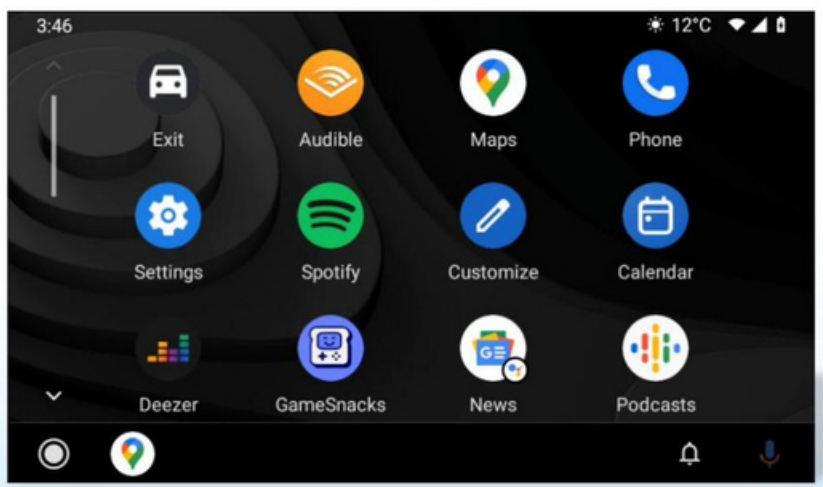

#### 5. Kabelgebundene iPhone-Projektion: ÿ

Verbinden Sie Ihr Mobiltelefon über USB mit dem IVI-System

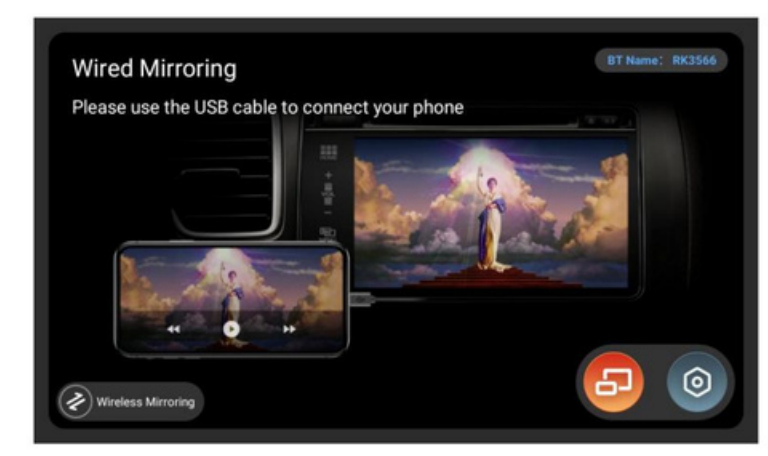

6. iPhone-Drahtlosprojektion: ÿ Klicken Sie auf

**[iPhone-Drahtlosprojektion] ,** um das IVI-System mit dem Hotspot des

iPhone zu verbinden; ÿKlicken Sie auf dem Telefon auf **[Bildschirm**

#### **übertragen].**

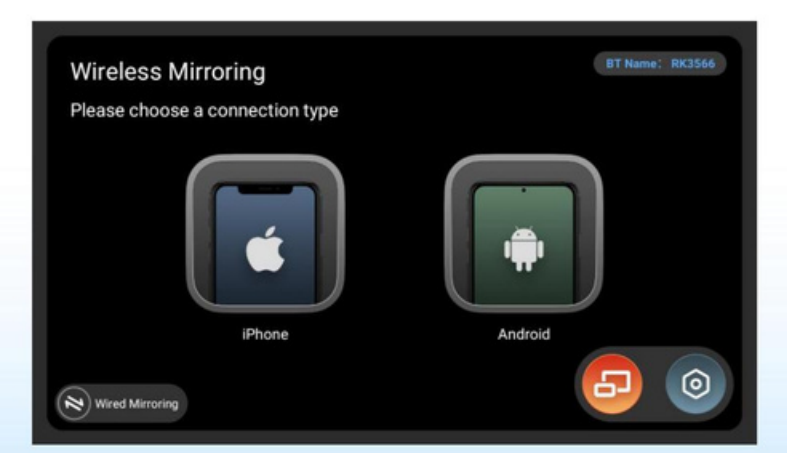

#### 7. Android-Kabelprojektion: ÿKlicken Sie

auf die App auf dem Mobiltelefon, um die Schnittstelle zur Auswahl des

Verbindungsmodus aufzurufen, und klicken Sie auf USB-Verbindung. ÿ

Klicken Sie auf Schritt 2, um eine Bluetooth-Verbindung zum Gerät herzustellen. Nach Bluetooth ist

verbunden, Schritt 2wechselt von **[Verbinden]** zu **[Ersetzen],** und Sie können zu einem anderen Bluetooth wechseln; ÿ Klicken Sie auf

**[Bildschirmprojektion starten],** das Mobiltelefonsystem fragt danach

Ob der Inhalt des Mobiltelefons auf dem IVI-System angezeigt werden soll, klicken Sie auf **[Jetzt starten].**

#### Die Bildschirmübertragung ist in Ordnung.

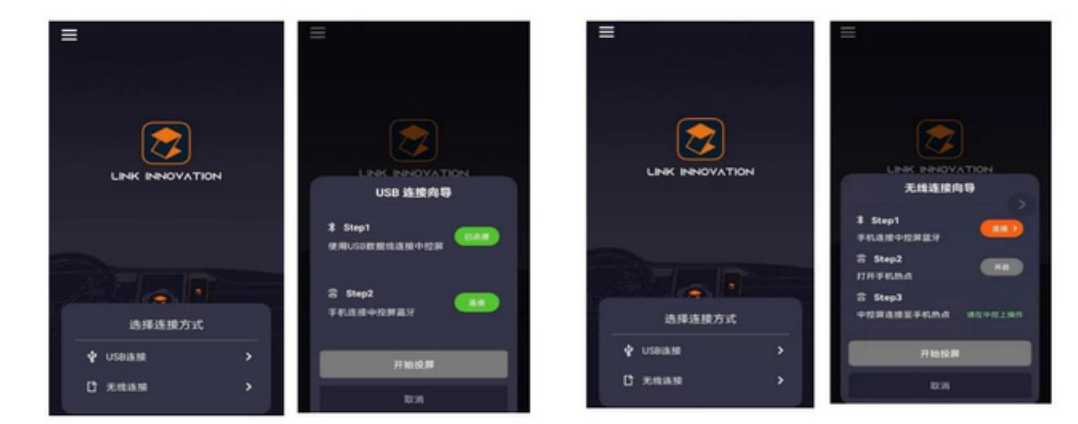

#### 8. Android-Drahtlosprojektion: ÿ Klicken Sie auf

**[Android-Drahtlosprojektion] und** schalten Sie die Bluetooth-Funktion des Telefons ein

Stellen Sie eine Verbindung her, gehen Sie dann zu Schritt 2und schalten Sie den

Hotspot des Telefons ein. ÿFahren Sie mit Schritt 3fort, klicken Sie im IVI-System auf **[Weiter] ,** rufen Sie den **[WLAN-**

**Verbindungsassistenten]** auf und lassen Sie das IVI-System eine Verbindung zum Hotspot des Telefons herstellen.

ÿ Klicken Sie auf dem Telefon **auf [Bildschirm übertragen] .** Die Bildschirmübertragung ist in Ordnung.

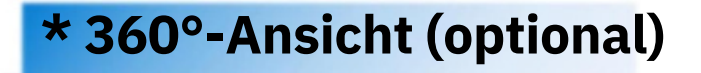

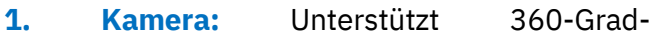

- 
- Panoramablick Vorteransie

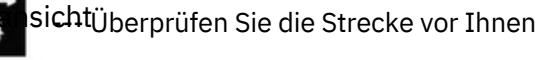

- Linke Sicht
- --- Überprüfen Sie d<del>i</del>e linke Ansicht
- Vorderansicht links und rechts
- Linke und rechte Rückansicht
- **2. 3D-Umblick:**

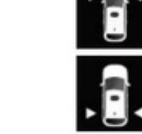

 $3D$ 

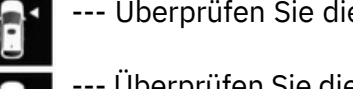

- --- Überprüfen Sie die vordere linke und rechte Seite
- --- Überprüfen Sie die hintere linke und rechte Seite
- Sie können die Umgebung betrachten

das Auto aus verschiedenen Blickwinkeln

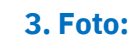

 $\overline{O}$ 

**4. Automodellladen:**

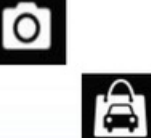

Nachdem Sie eine Verbindung zum Internet hergestellt haben, können Sie dies tun

Automodelle durchsuchen und kaufen

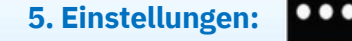

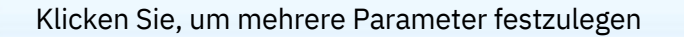

#### • Rückansicht J

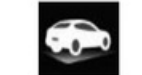

--- Überprüfen Sie die hintere Spur

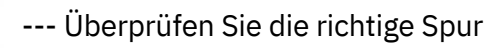

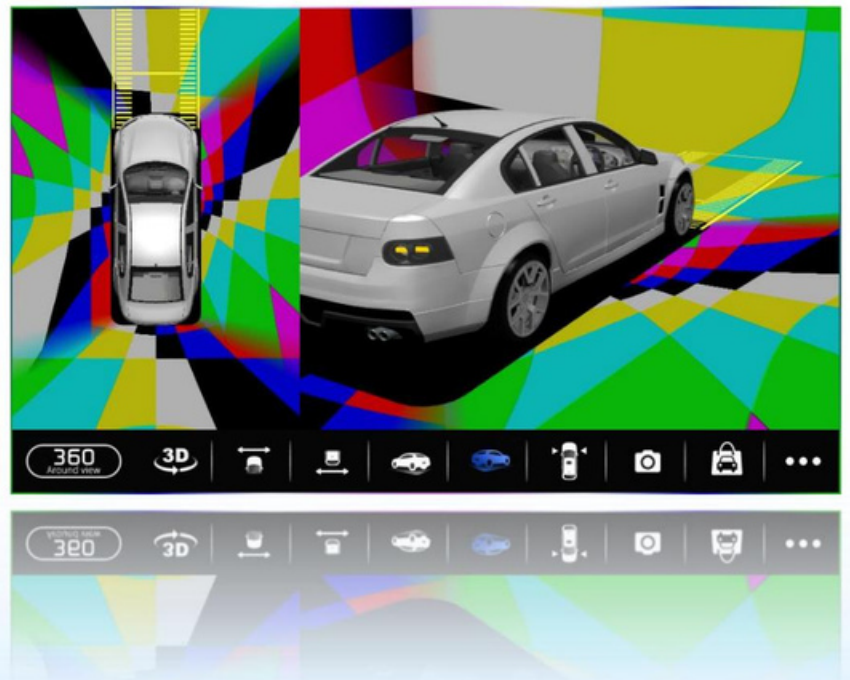

## 1) Grundlegend

• Einschließlich: Motor zum Drehen bringen, Status aufzeichnen, Standard hinten, Wendeverzögerung, Rückfahrverzögerung, Notfall Lichtverzögerung, Berührungsverzögerung, Radarverzögerung, Blinker Trigger ein, Aufnahmegerät, Aufnahmequalität usw.

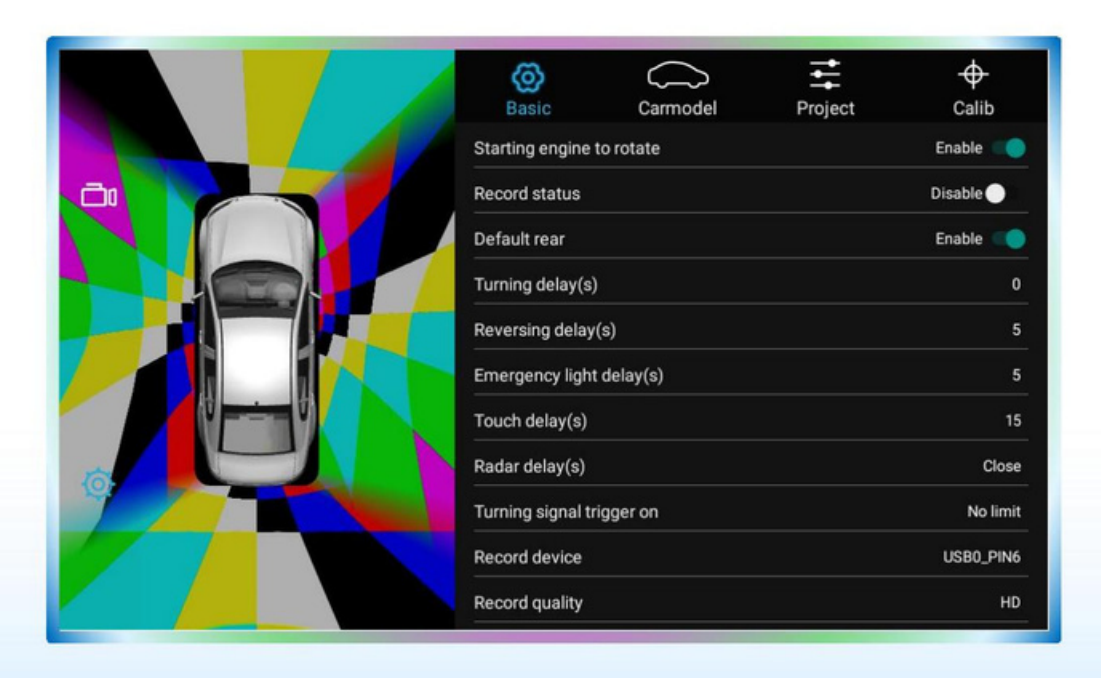

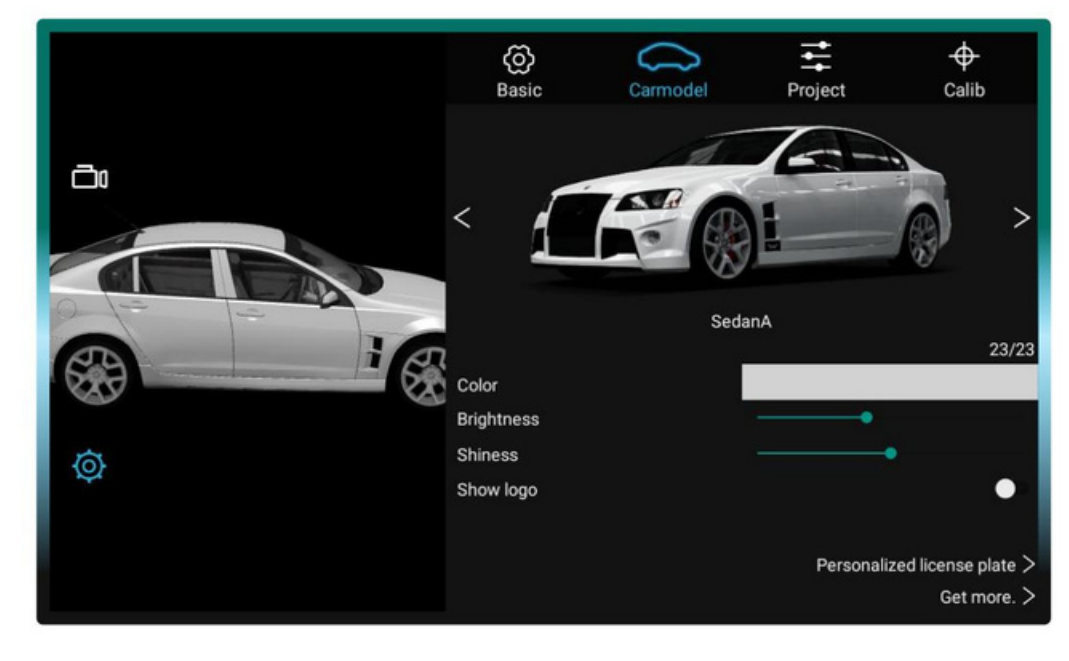

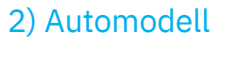

• Durchsuchen Sie Automodelle aus der 3D-Perspektive

Sie können Modellfarbe, Helligkeit, Glanz und Logo auswählen und ein personalisiertes Nummernschild festlegen.

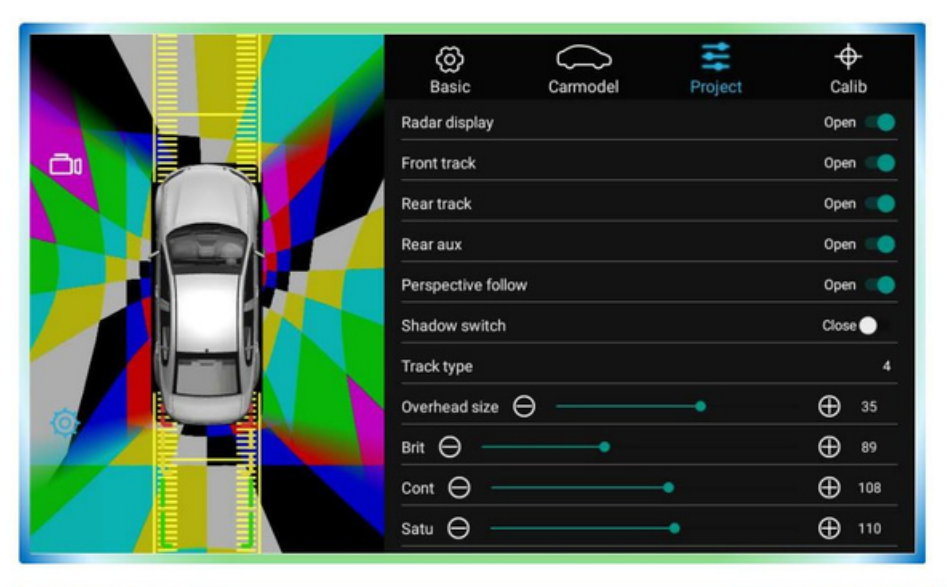

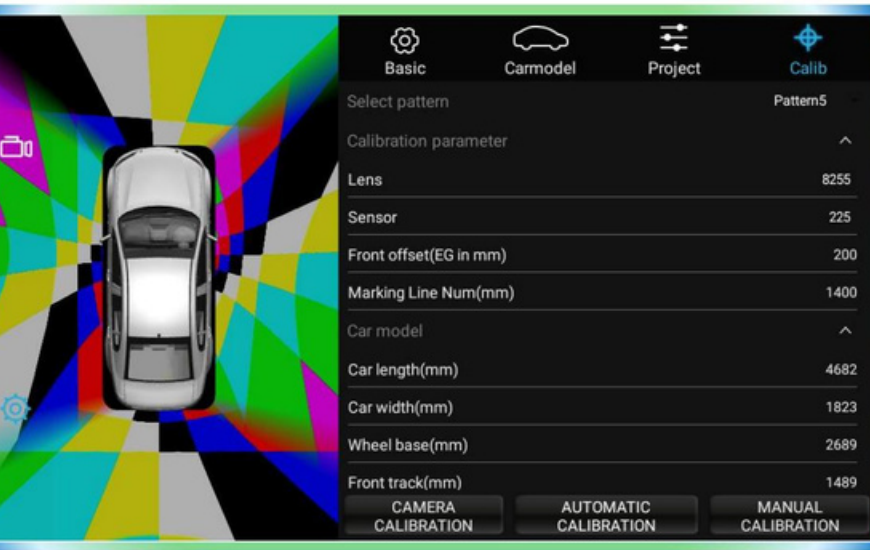

3) Projekt--- Sie müssen ein Passwort eingeben: 4321 • Einschließlich: Radaranzeige, vordere Spur, hintere Spur, Hinterer Aux, Perspektivfolge, Schattenschalter, Spurtyp, Anzeigemodus, Spiegel aktivieren, Werkseinstellungen zurücksetzen, Export-/Importparameter, Seitenansichtseinstellung, Blindzone Einstellung usw.

4) Kalibr--- Sie einessen ein Passwort eingeben: 4321 • Enthält Kalibrierungsparameter: Objektiv, Sensor, Frontversatz, Markierungslinie

• Fahrzeugmodell: Fahrzeuglänge, Fahrzeugbreite, Radstand,

Vordere Spur usw.

Es kann Kamerakalibrierung, automatische Kalibrierung,

manuelle Kalibrierung.

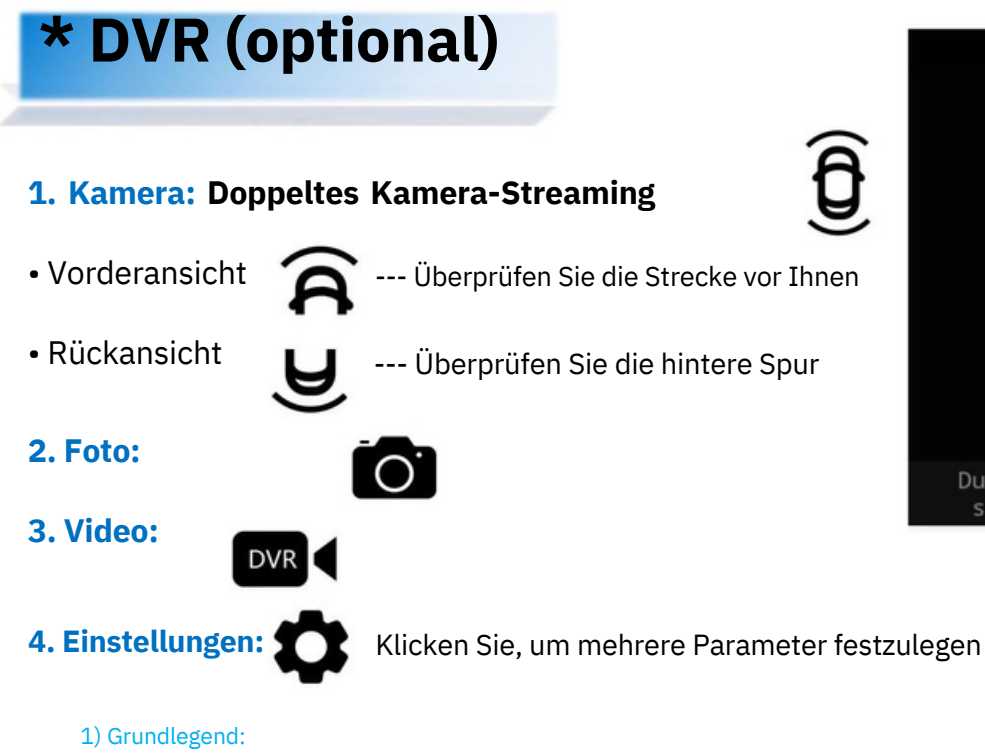

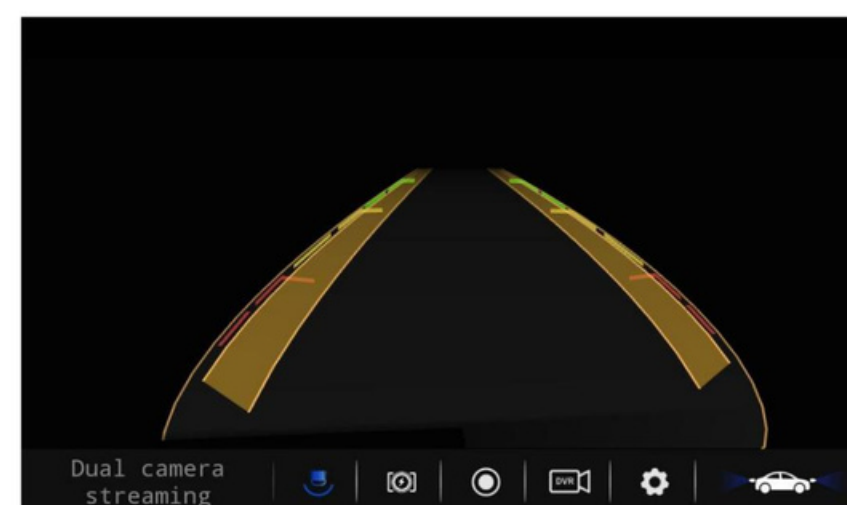

• Einschließlich: Aufnahmestatus, Floating 360, Umkehrverzögerung,

Berührungsverzögerung, Aufnahmegerät, Aufnahmequalität usw.

2) Projekt: --- Sie müssen ein Passwort eingeben: 4321

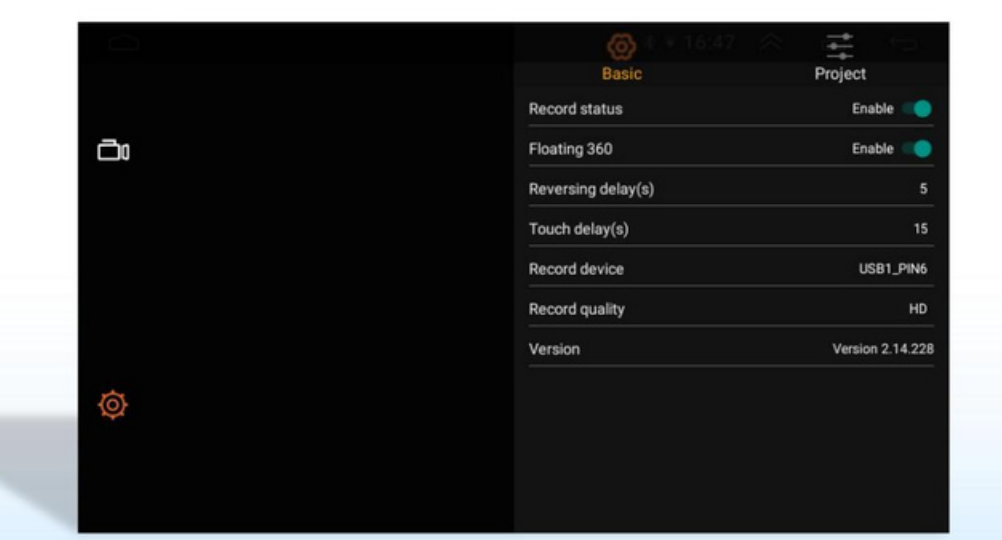

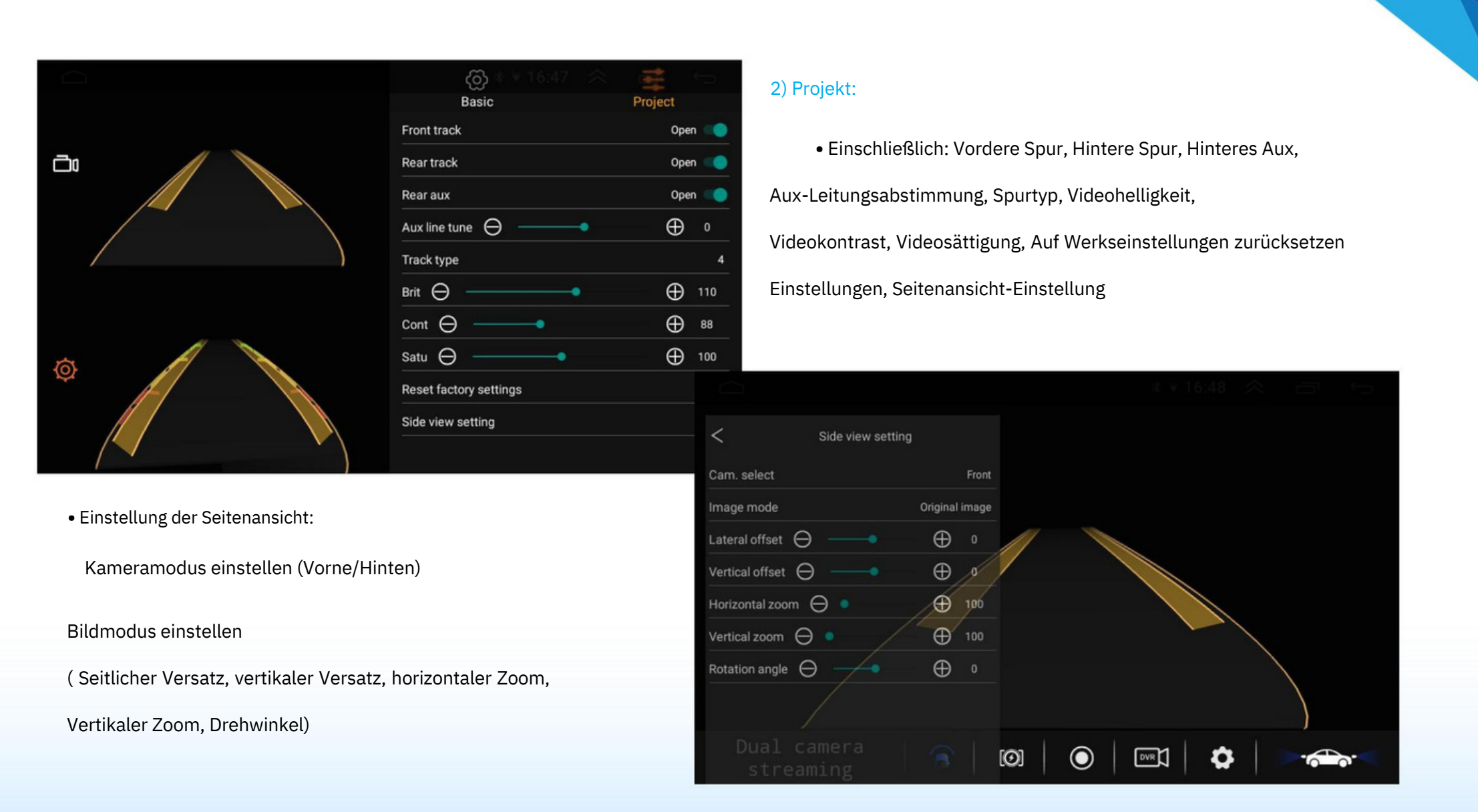